**If you opened this on an Apple device, tap the screen and then press play to watch my Silly Film!**

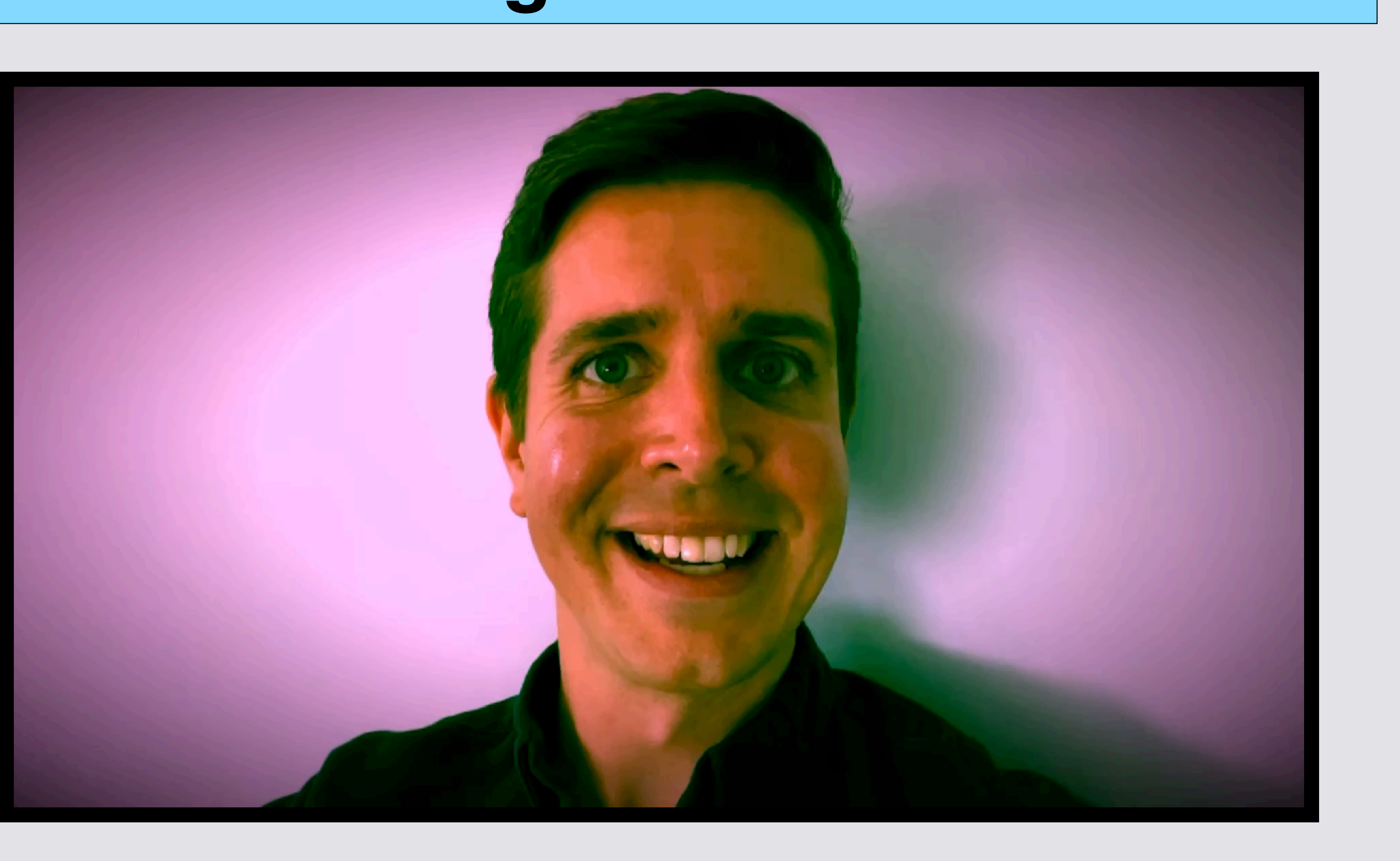

# **Lesson 2: Editing Your Movie!**

*a* creative<br>Ocommons **Copyrighted: To share any portion of this document, you are required to cite Able Opportunities, Inc. as the author.**

# **If you just finished Lesson 1, start on Slide 6**

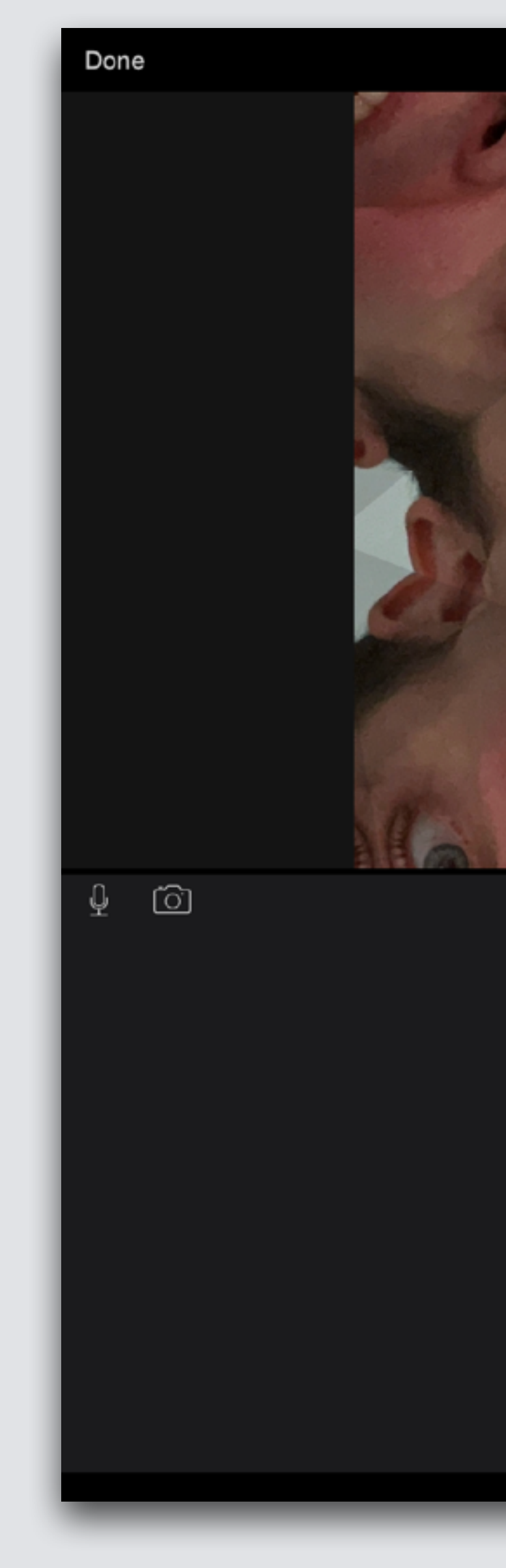

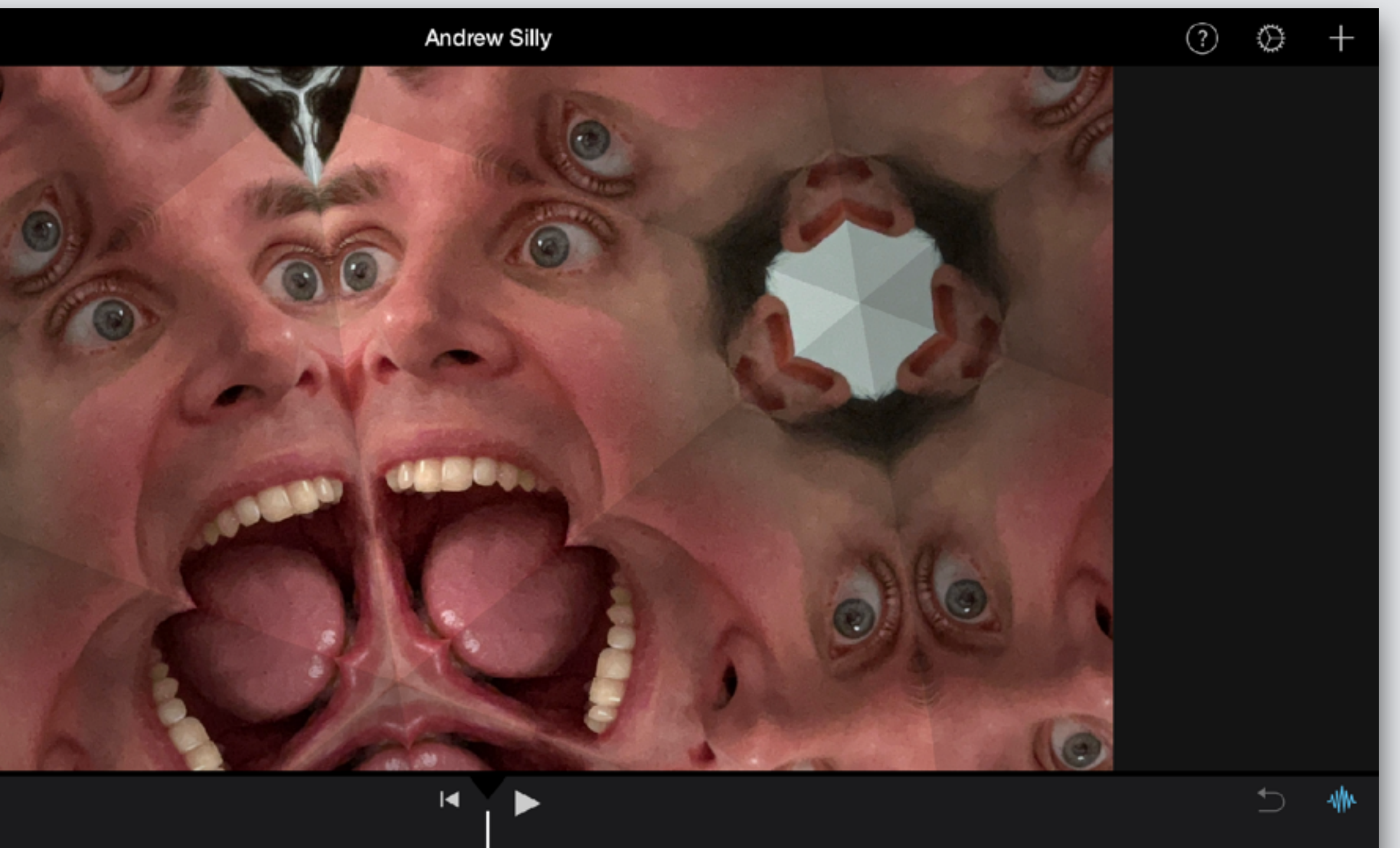

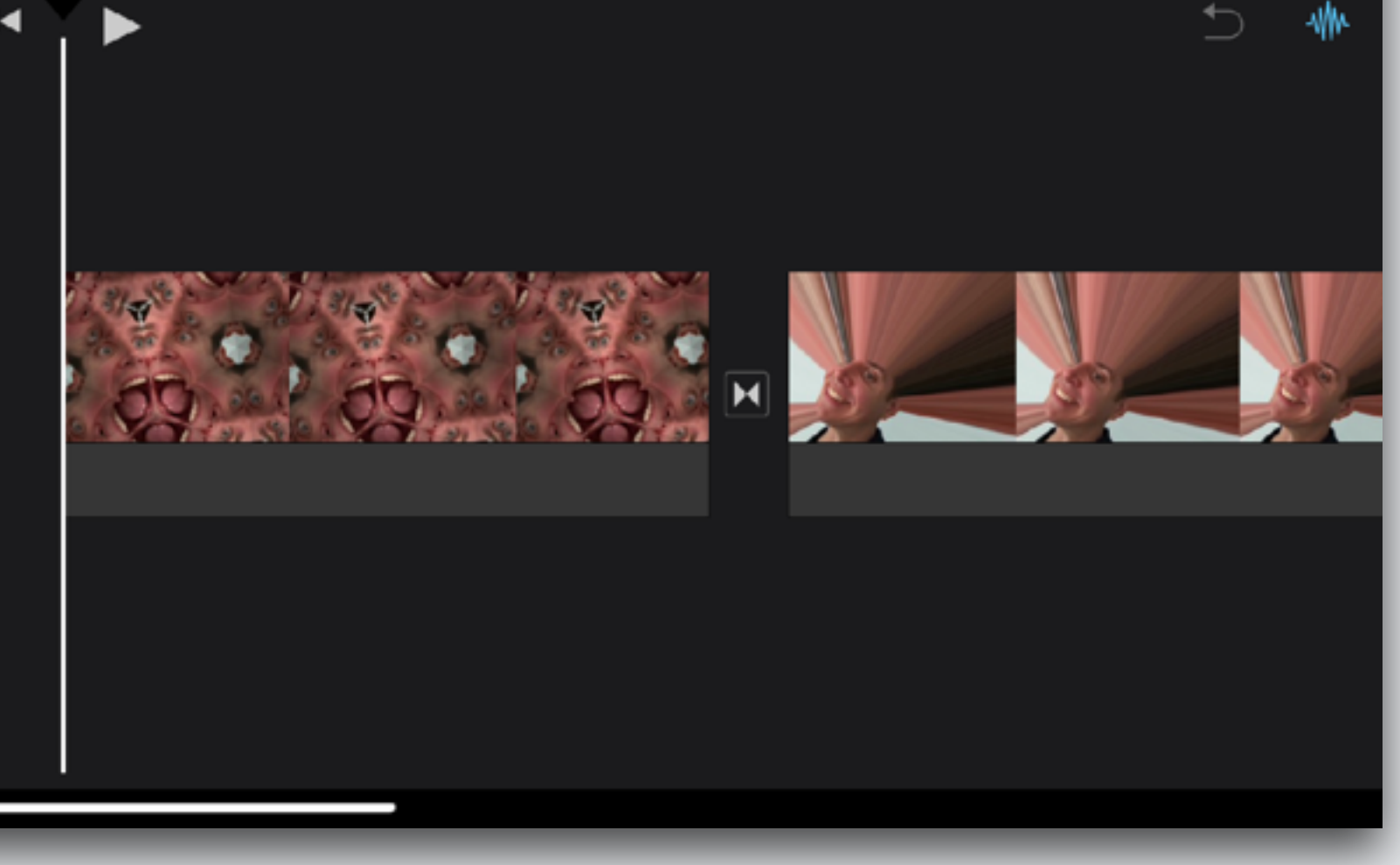

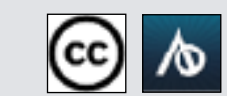

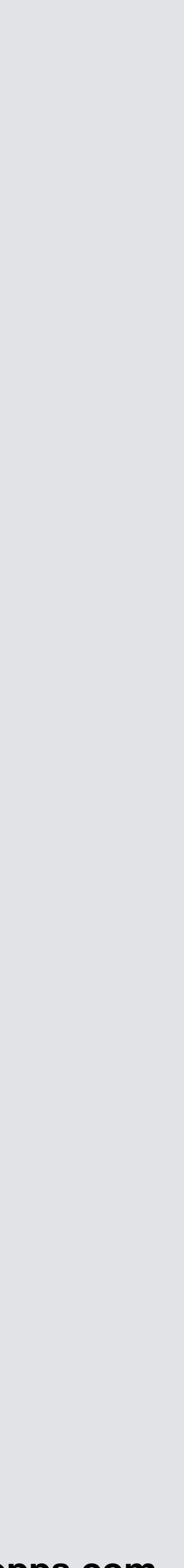

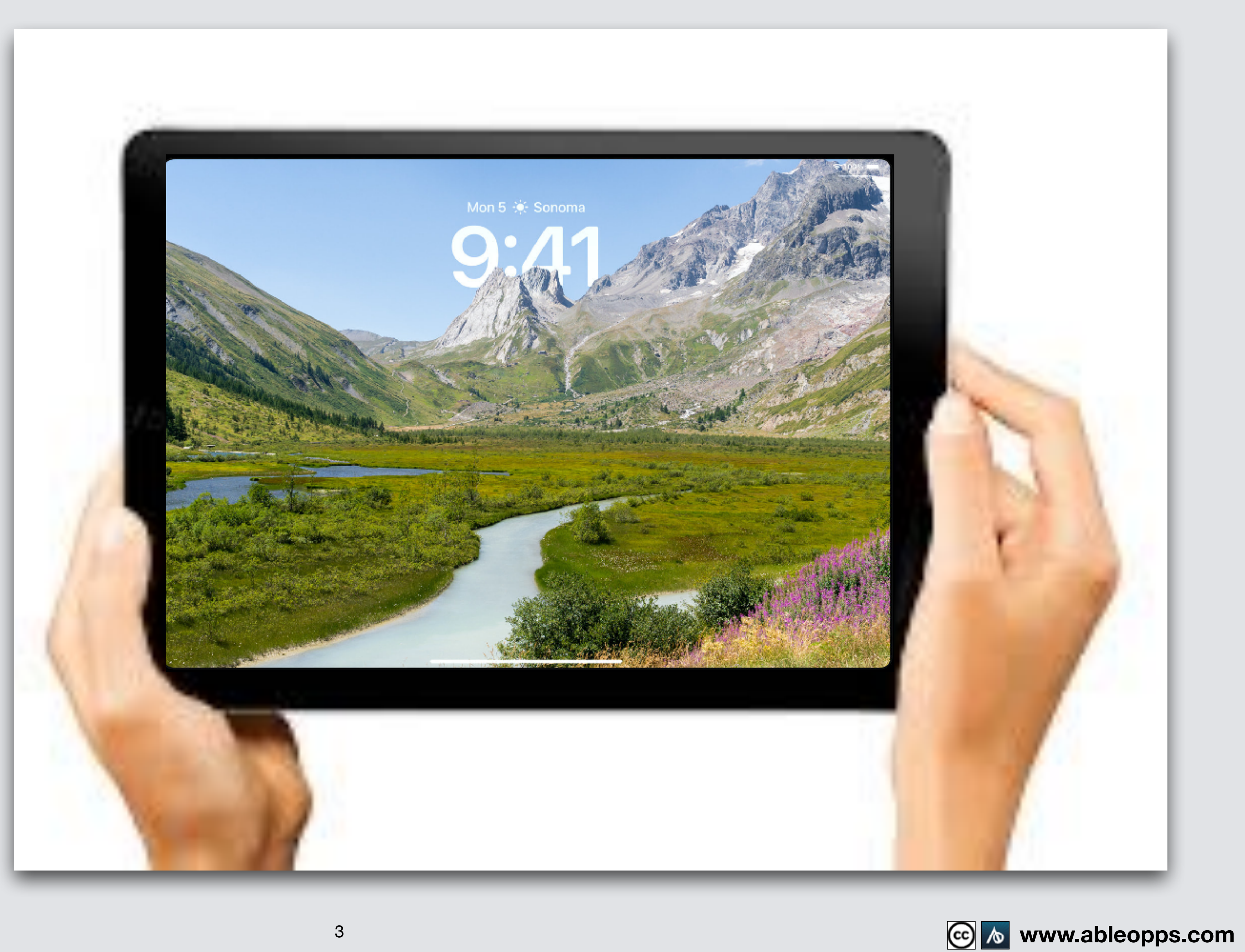

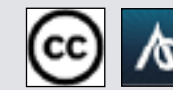

# **Hold iPad Long Way (Landscape)**

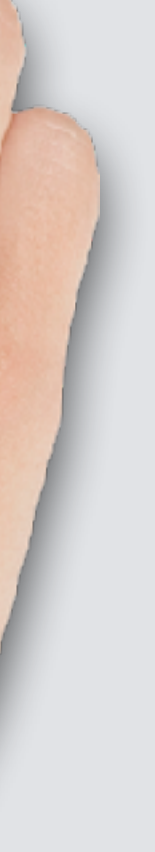

# **Open Home Screen, 2 models of iPad**

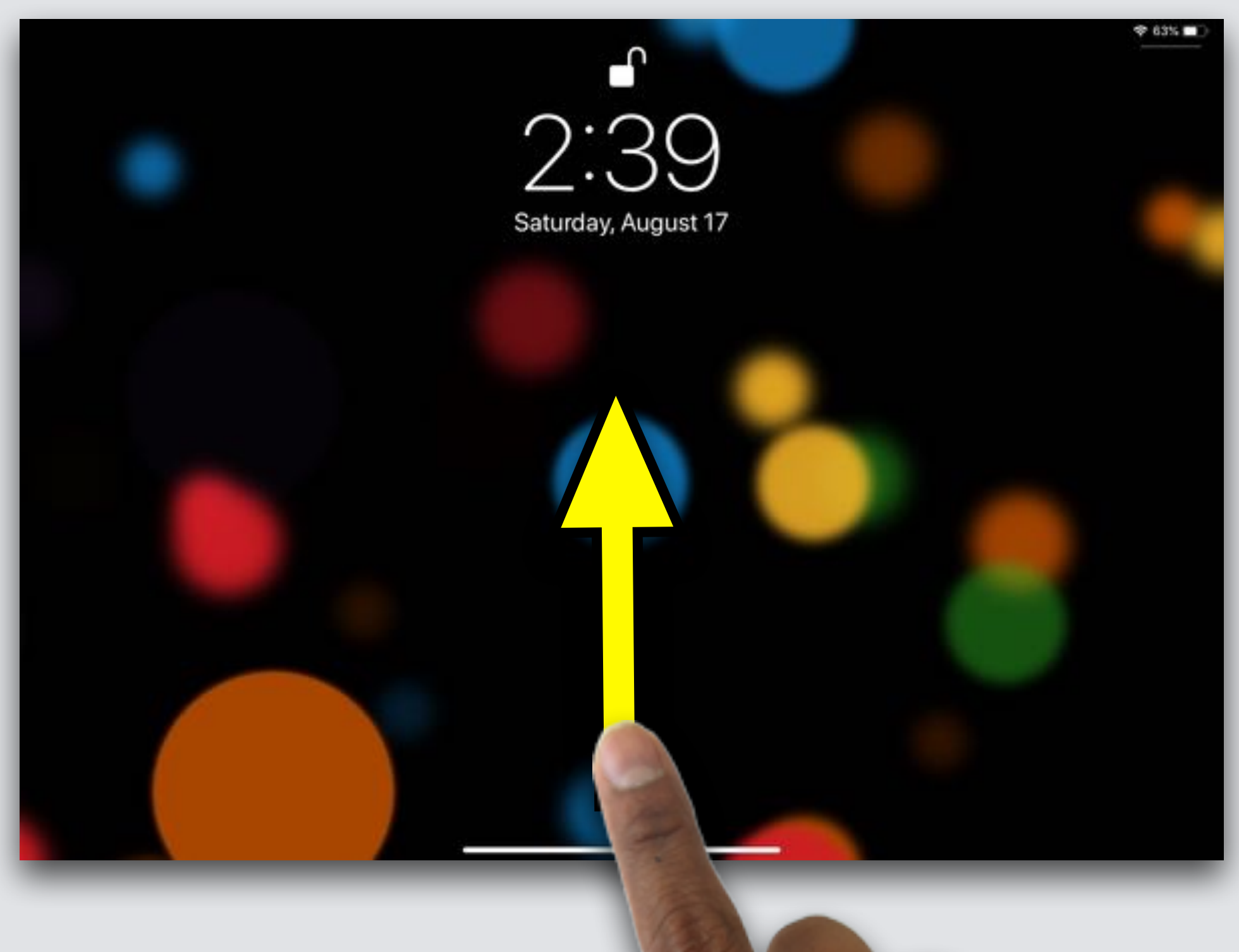

#### **Press OR Home Button**

#### **Swipe up from bottom**

**www.ableopps.com**

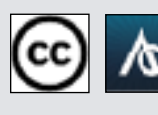

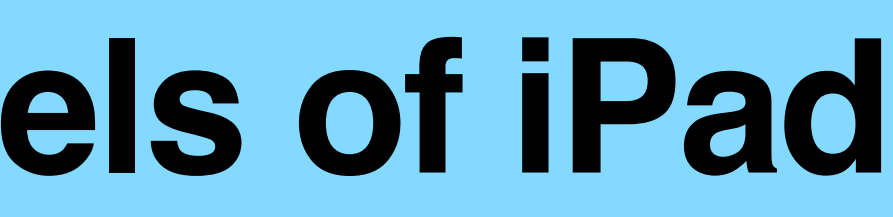

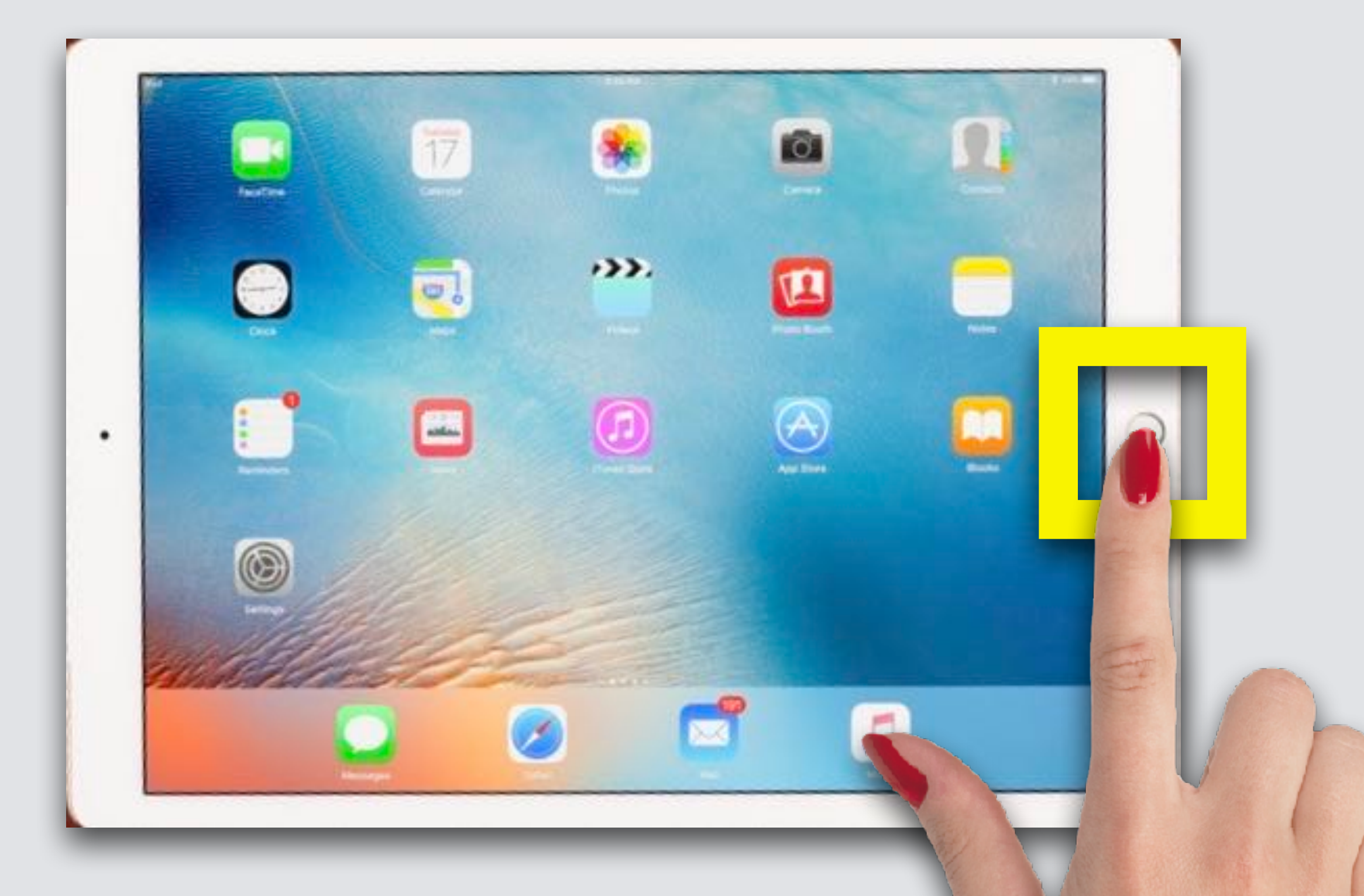

10:43 AM Mon Sep 18

#### **Open iMovie**

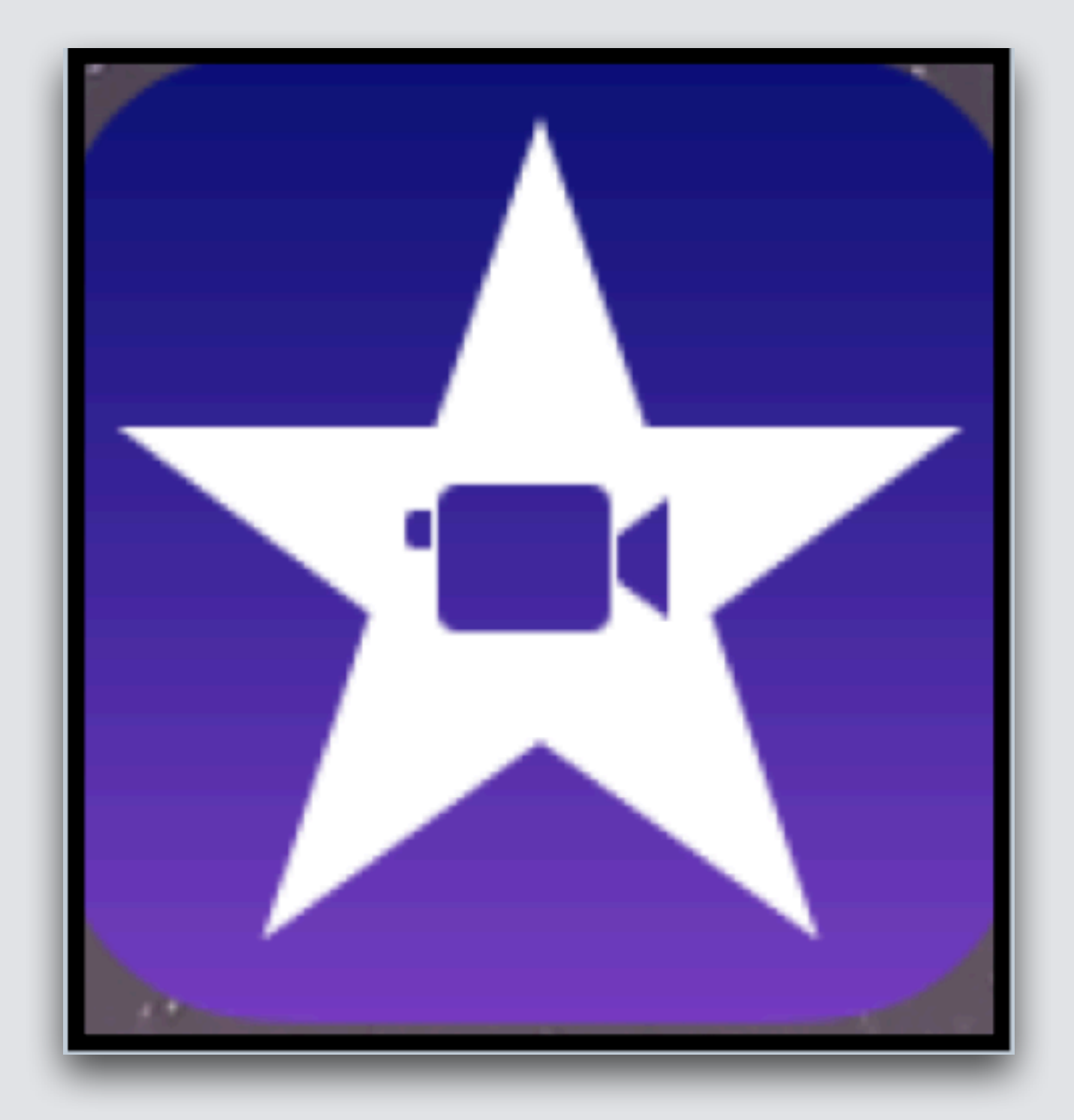

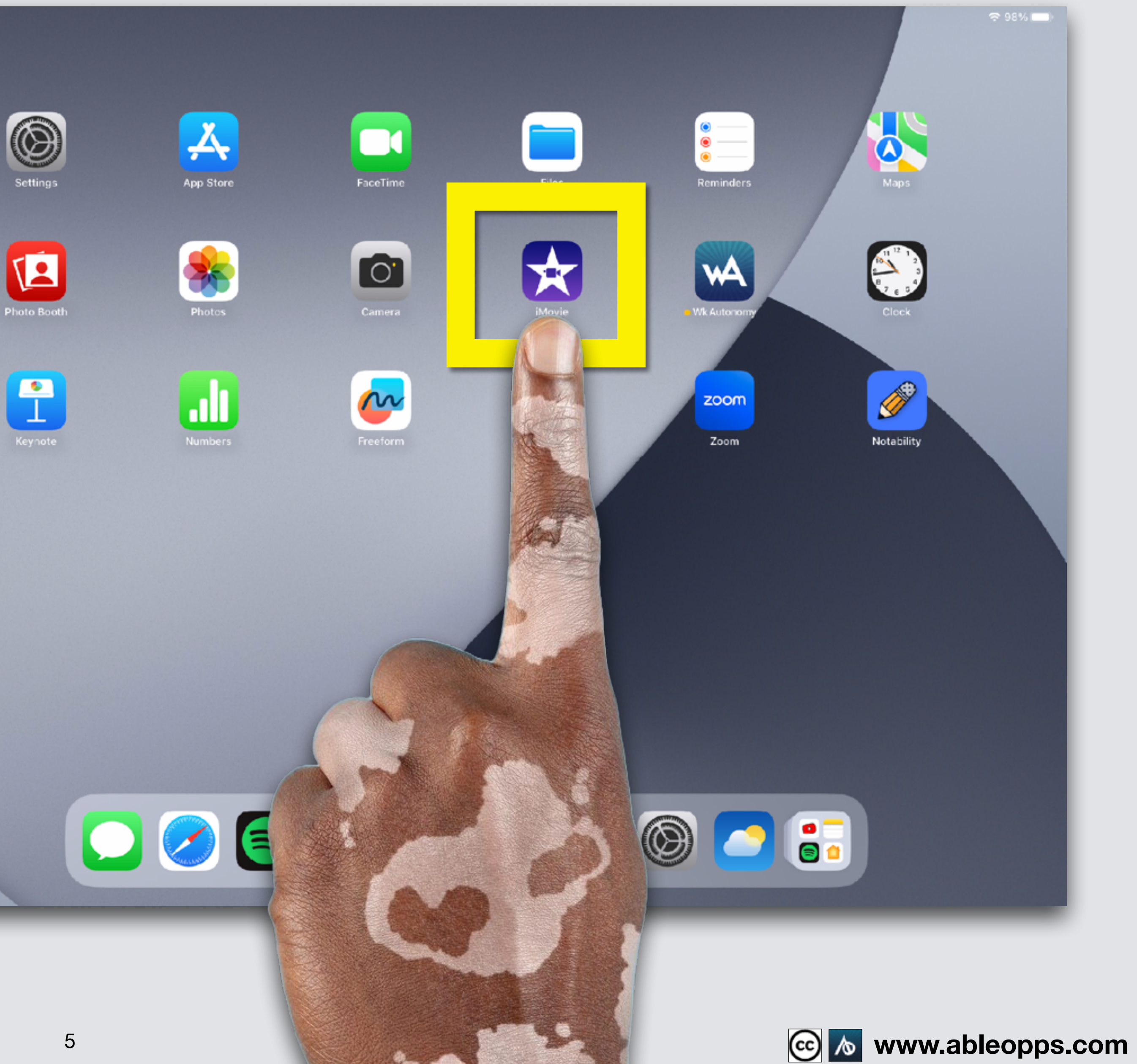

# **3 Sections**

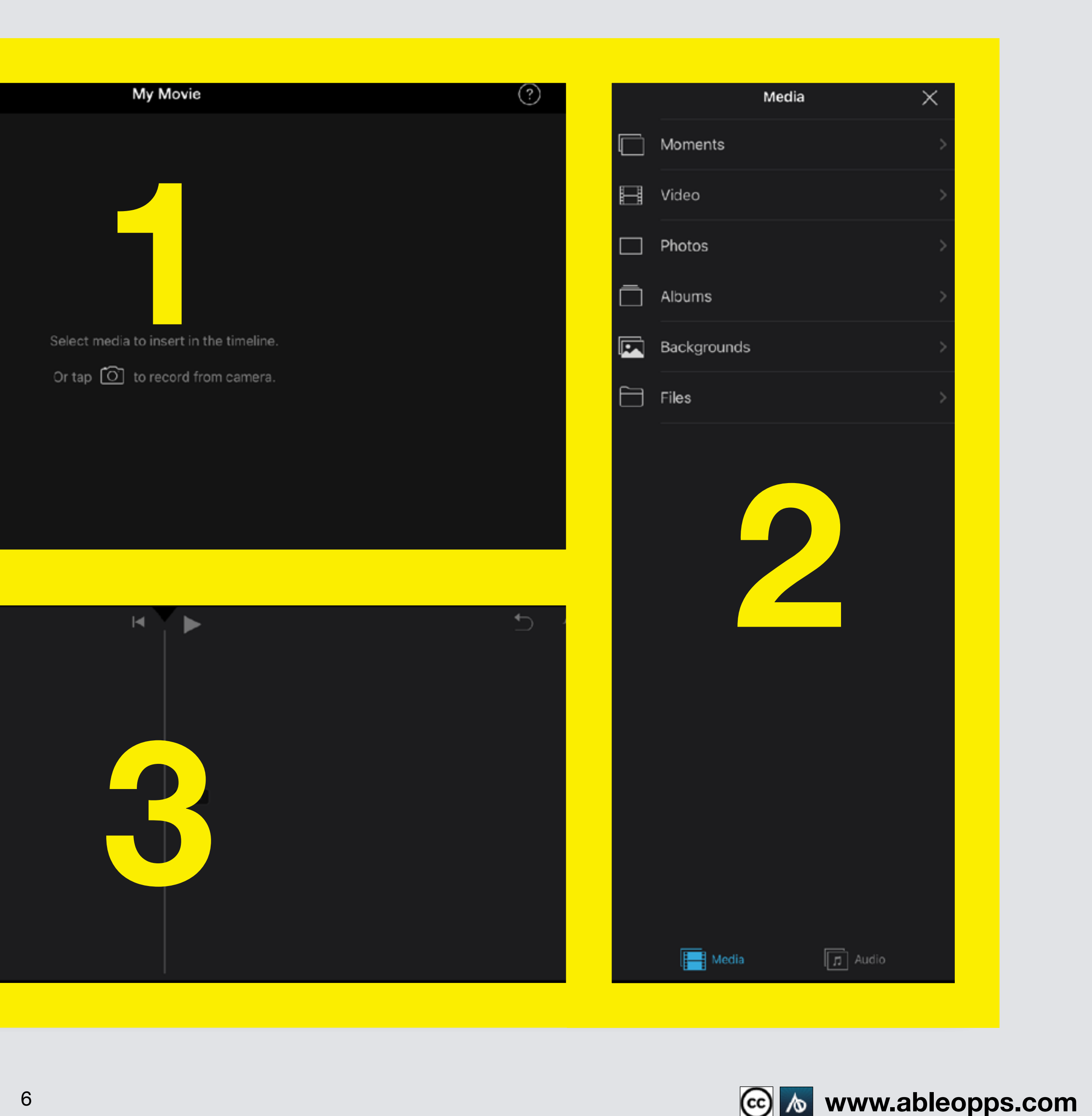

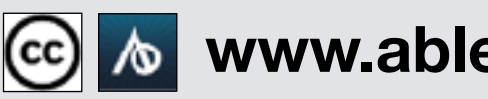

- **1. Playback**
- **2. Media**
- **3. Worktable**

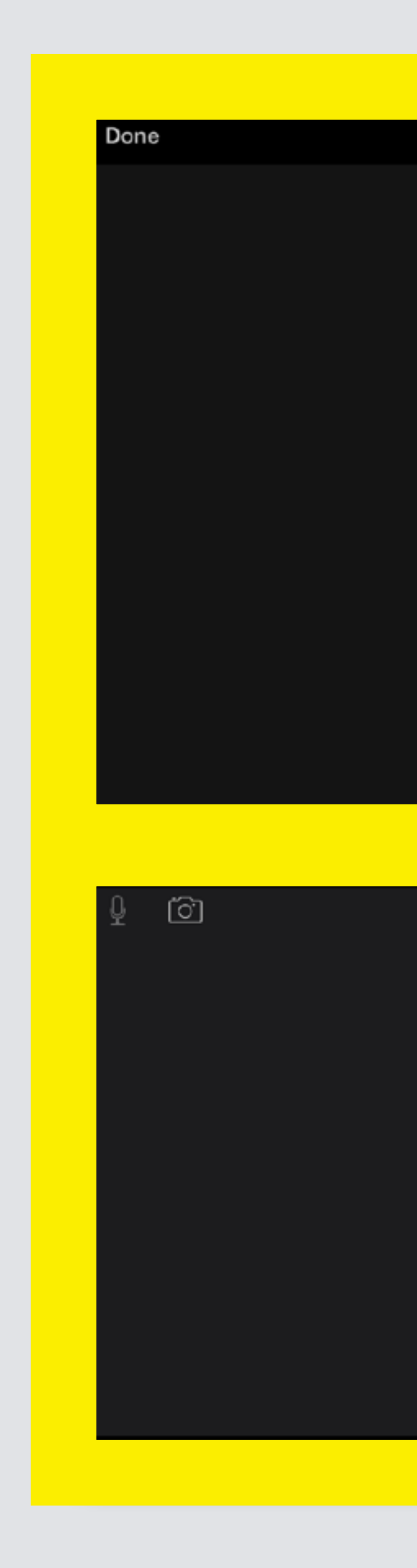

# **Section 1 - Playback Screen, to watch your movie**

**Playback Screen starts from the Playback Bar. The bar stays still, slide your finger right or left on the Worktable to move your clips where you want it to start playing.**

**Playback Bar** 

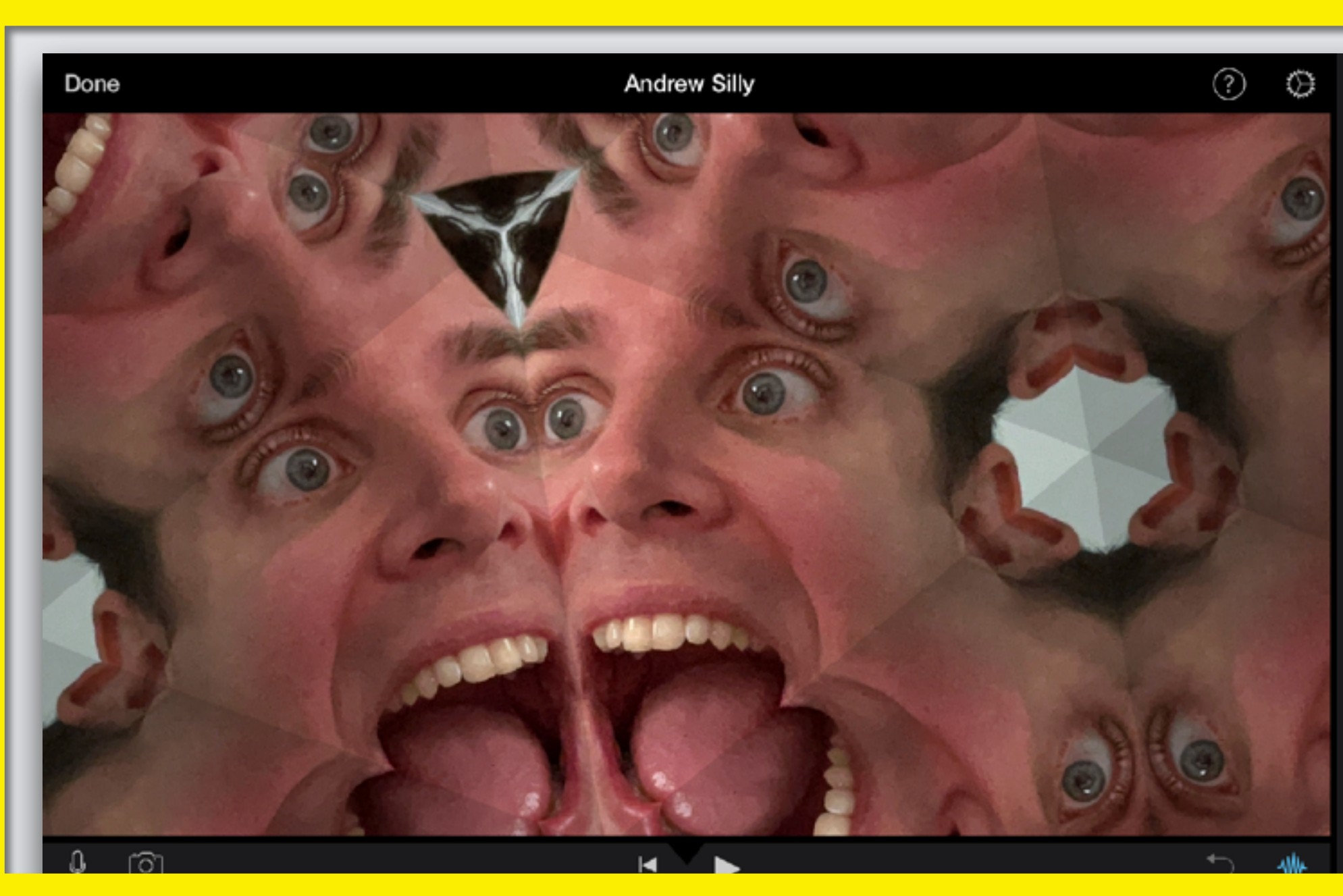

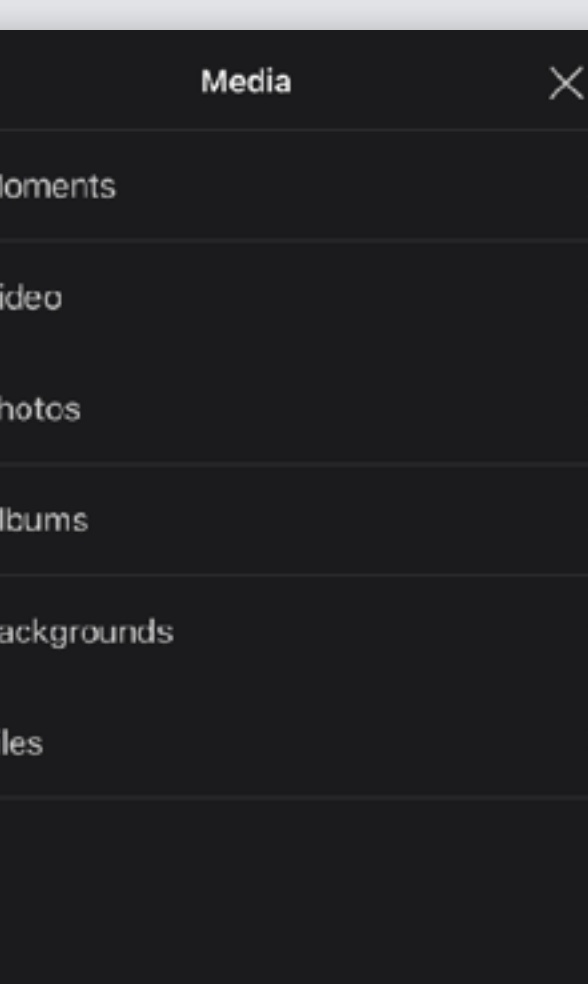

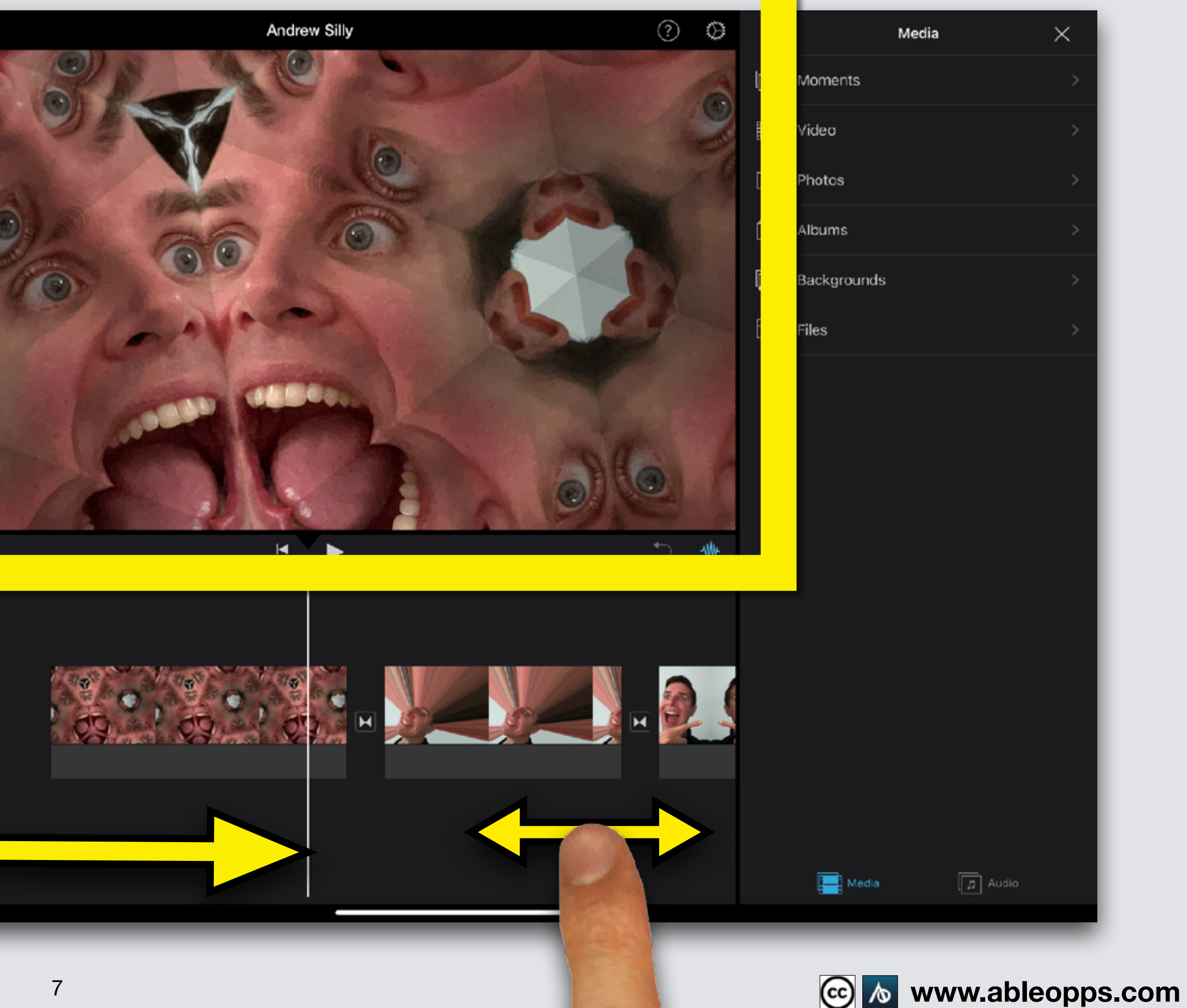

### **Section 2 - Media, can be opened and closed**

## **Touch**  $\times$  to close **Touch to open**

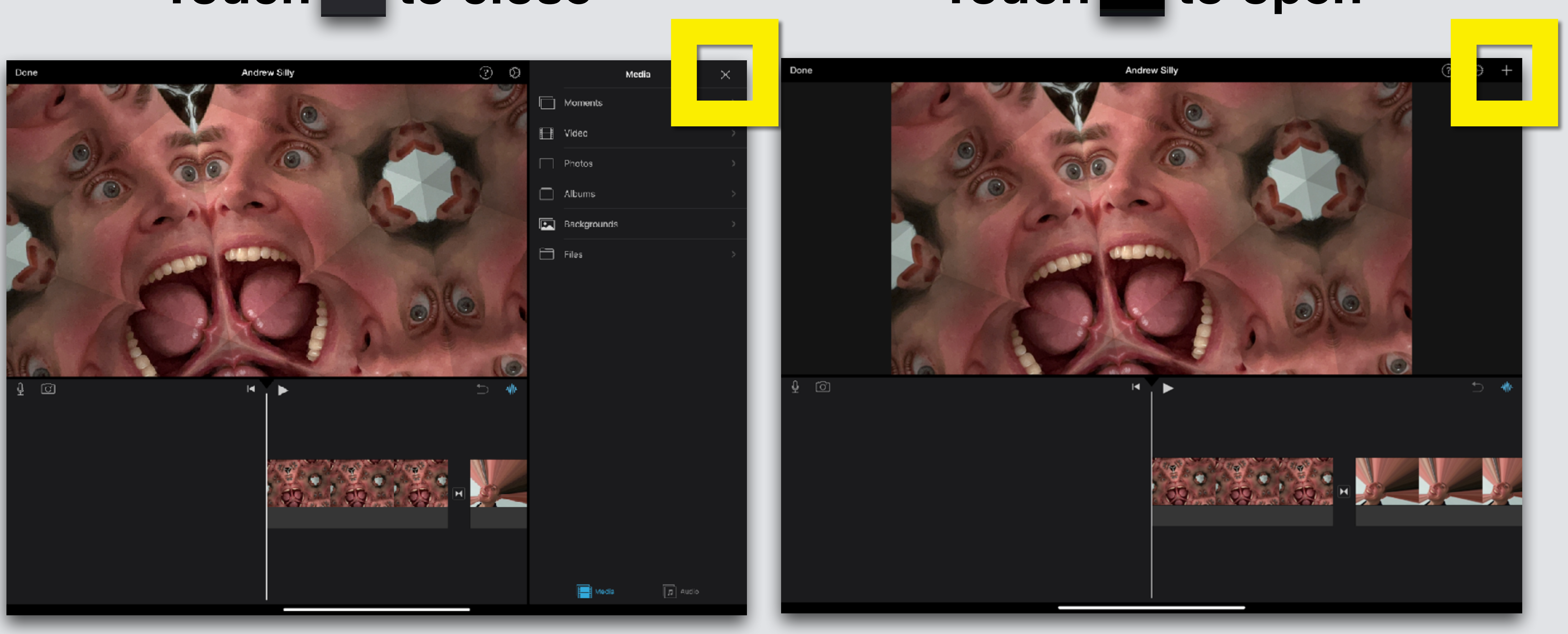

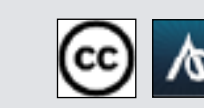

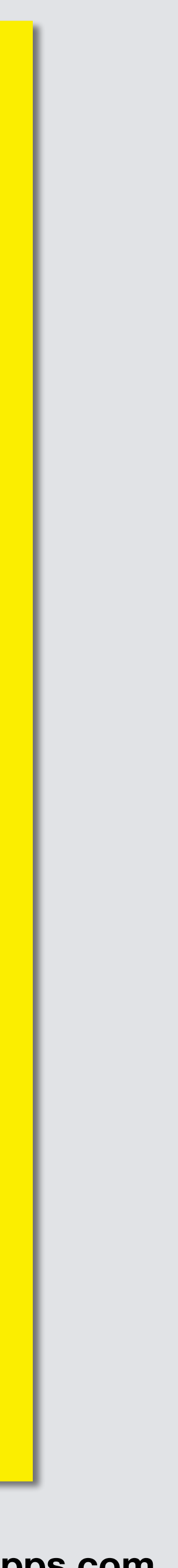

**You can import your photos & videos**

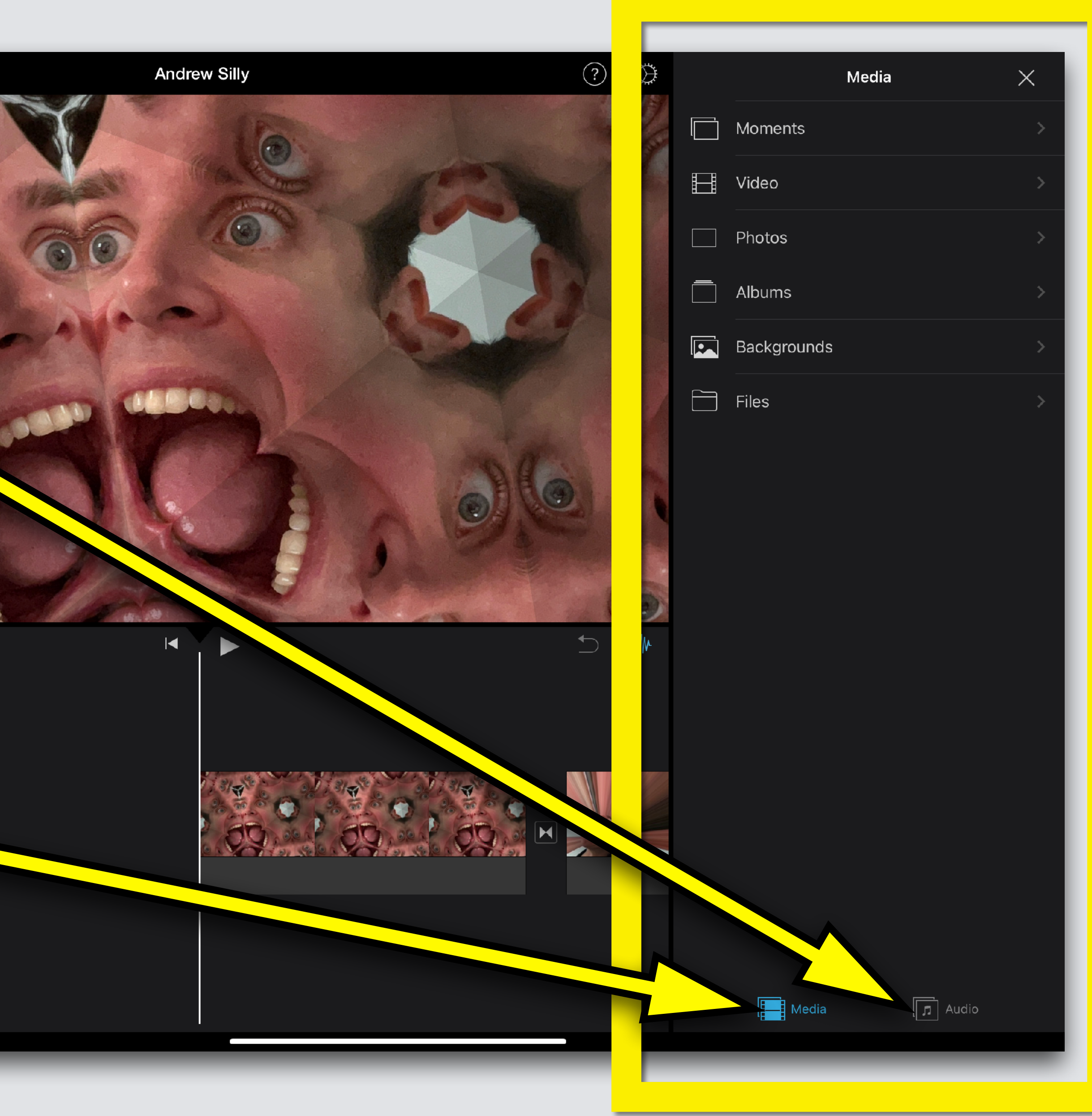

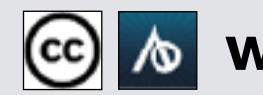

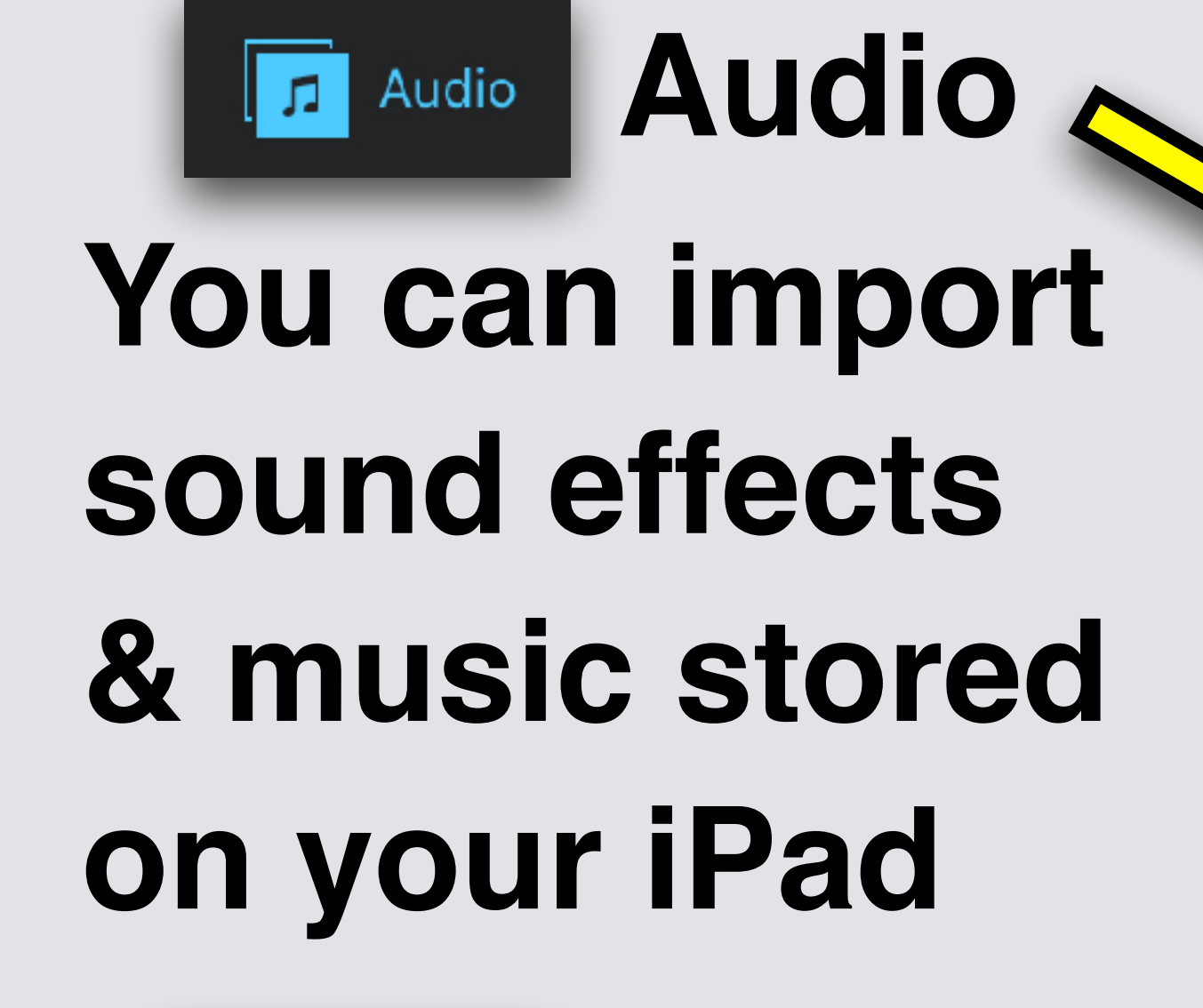

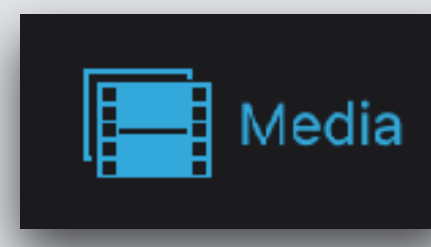

#### **Two Folders:**

**Media** 

Done

 $\omega$ 

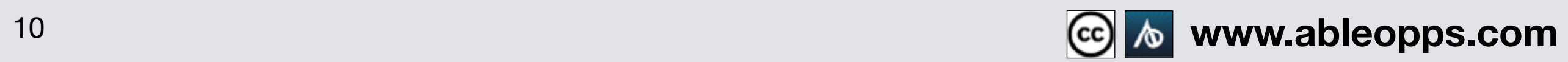

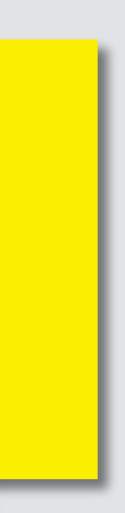

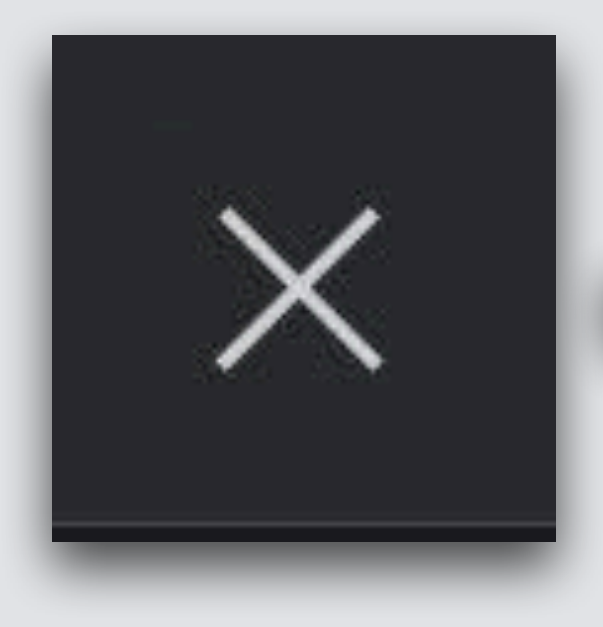

#### **Touch "x" to close Media section until we need to use it again**

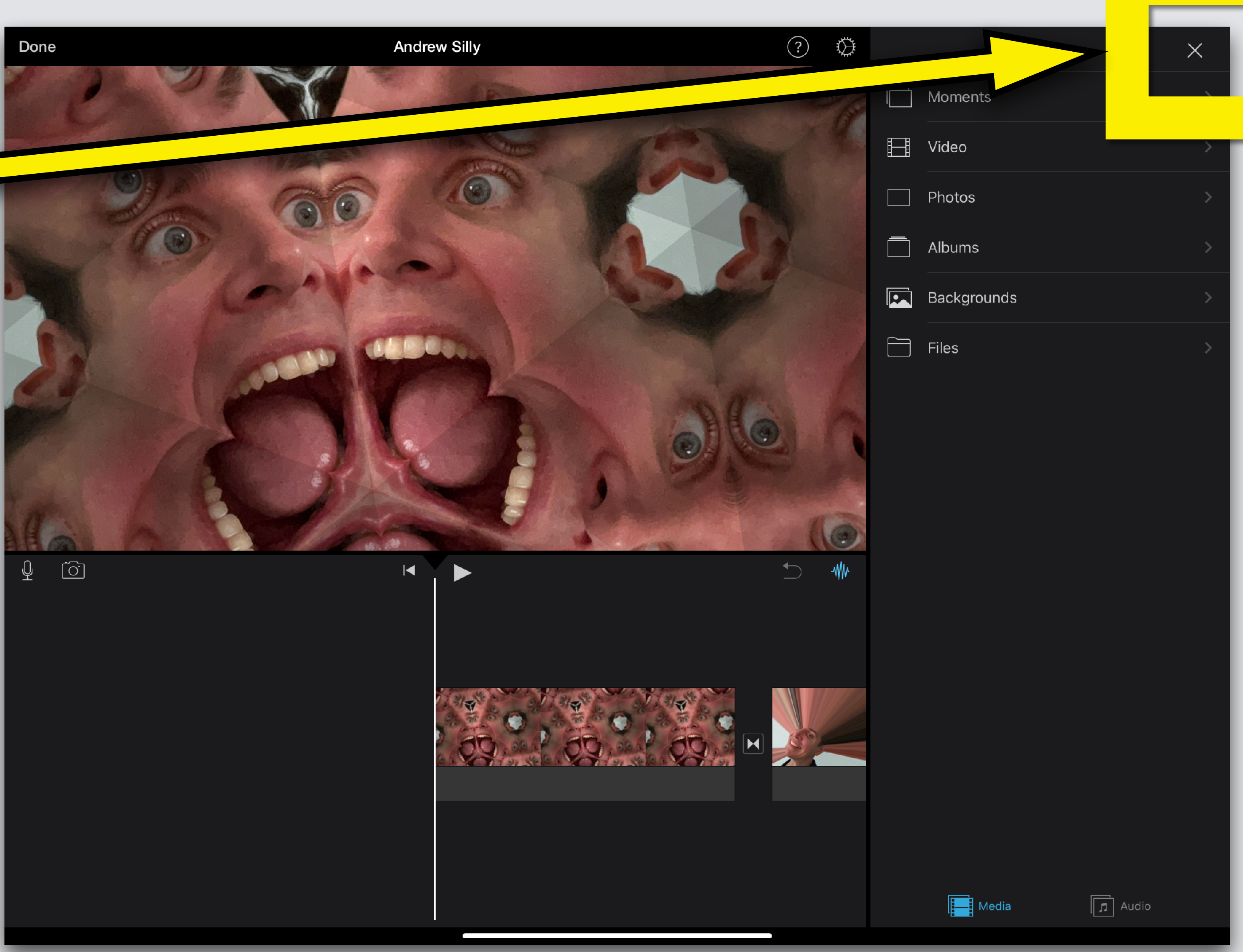

# **Section 3 - Worktable, to edit your movie**

**To edit anything, you have to tap it in your Worktable**

**Tap the clip you want to change see the yellow highlight? It is ready to edit**

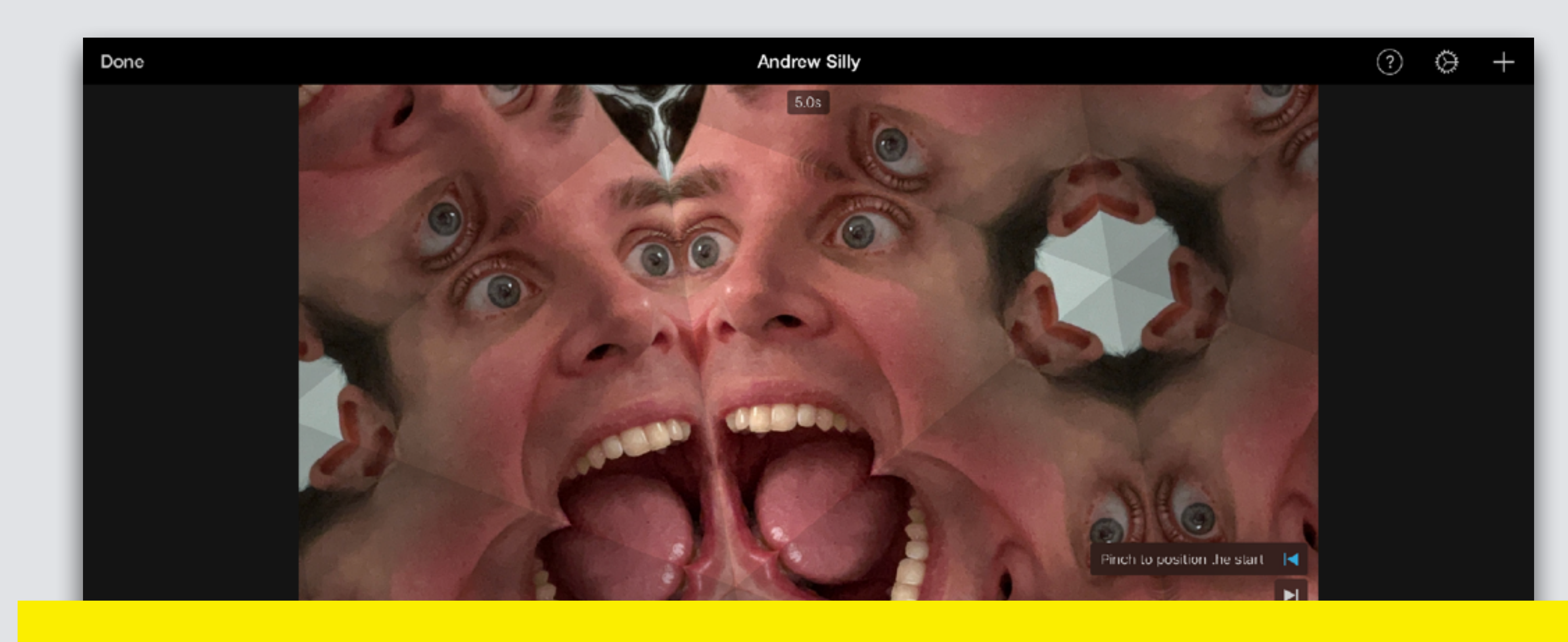

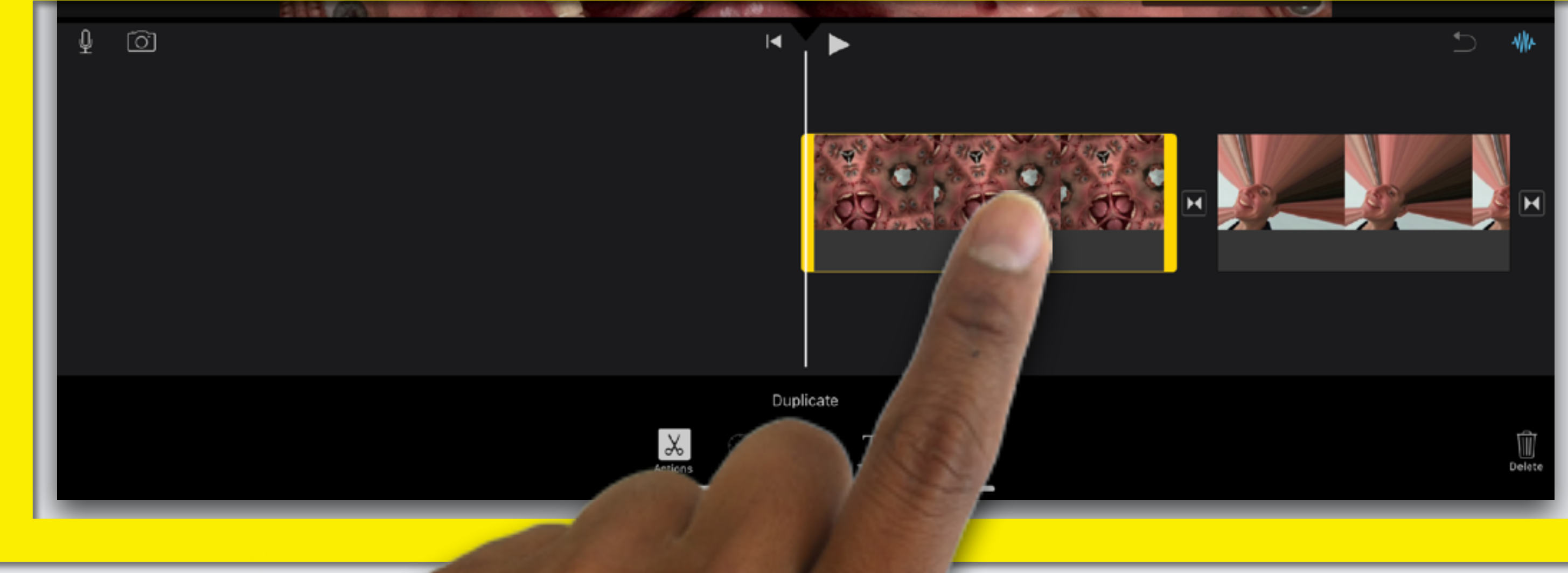

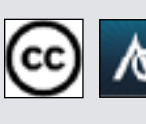

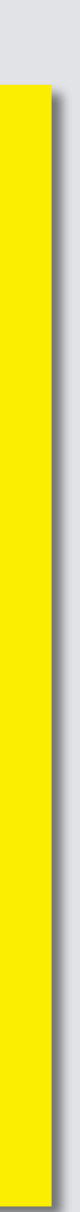

#### **If you make a mistake, or don't like your edit, don't worry! To undo an edit, touch back button**

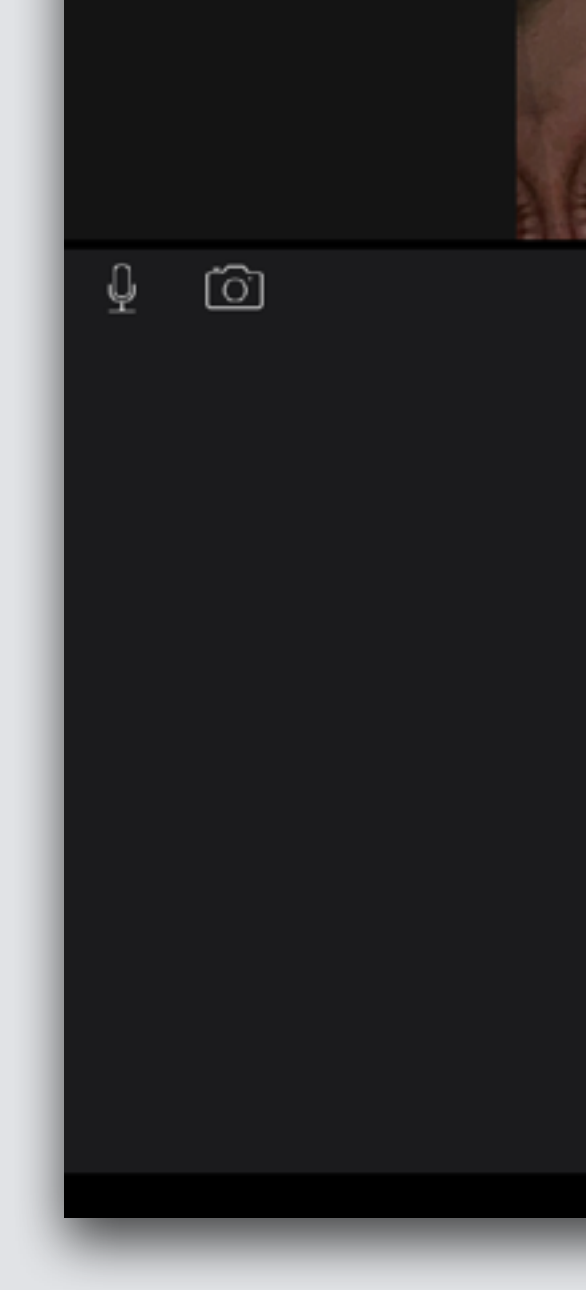

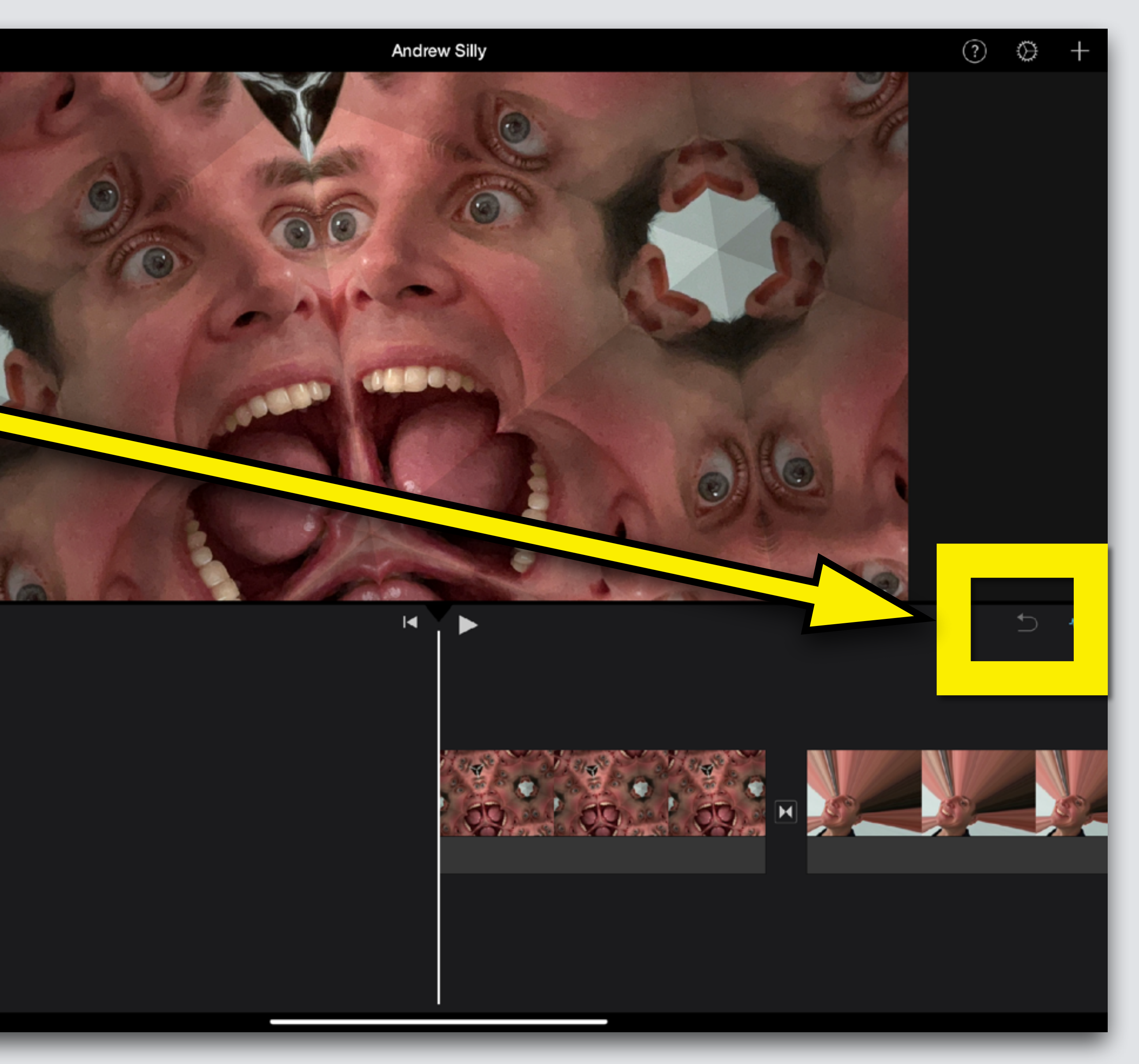

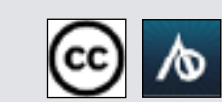

## **Undo Button**

Done

# **Change Order**

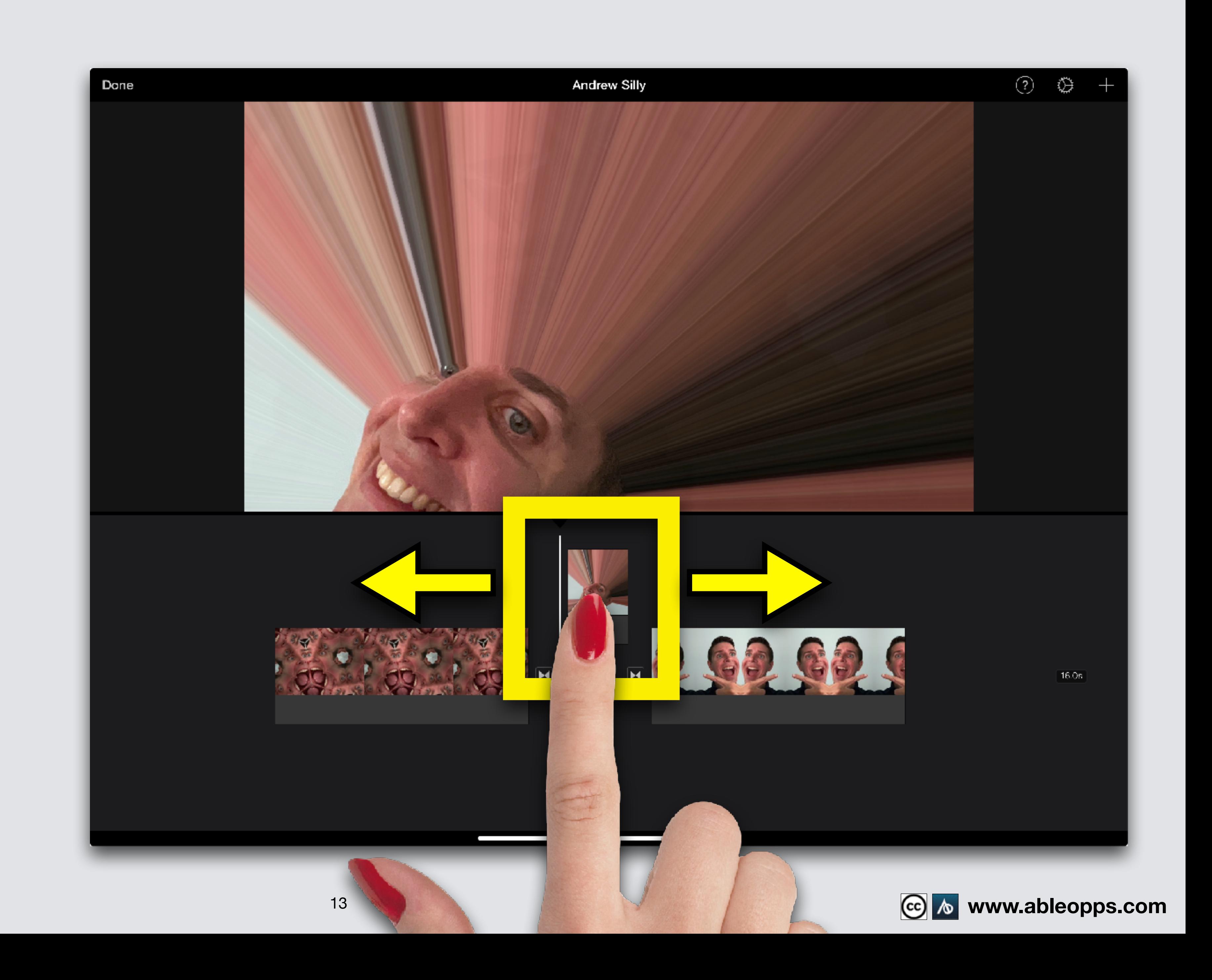

**Touch and hold your finger on the photo The photo jumps, don't let go, keep holding Move the picture**

# **Edit Clip Length**

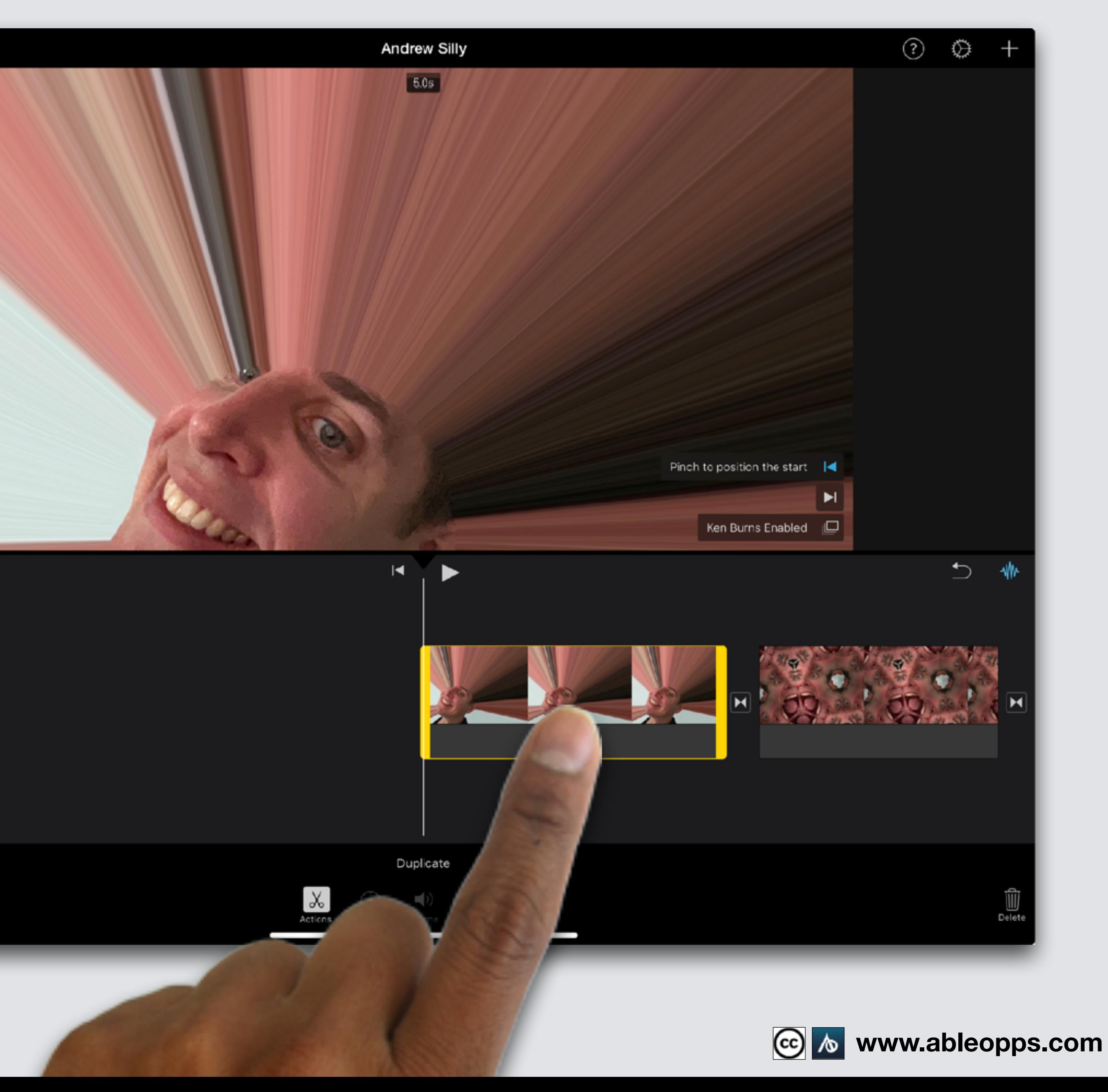

**Touch photo, yellow highlight appears**

**Remember: the 1st step to edit any clip is to tap to highlight**

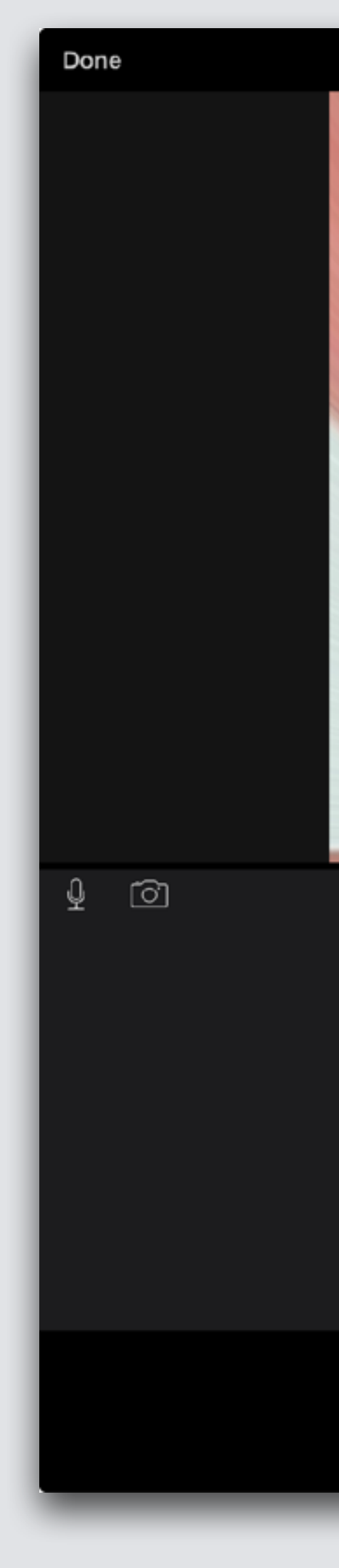

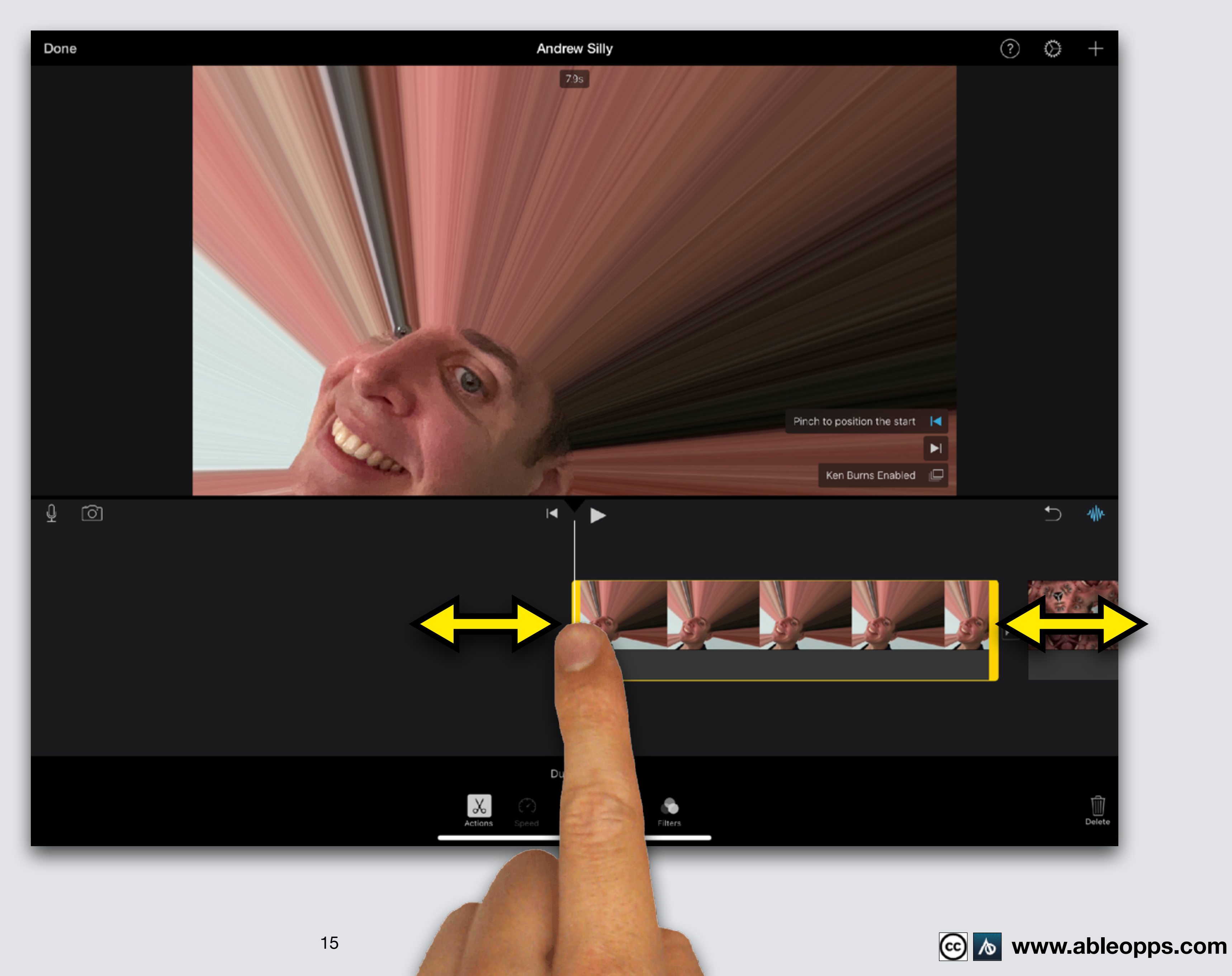

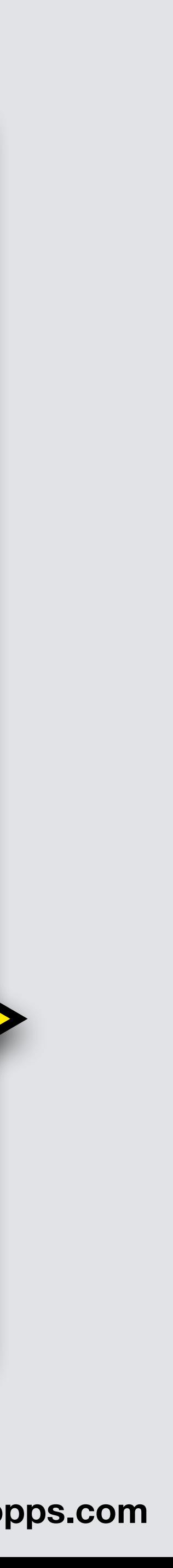

**Change how long the picture plays in the movie Make it shorter or longer touch thick yellow edge, drag in or out**

# **Add Fun Filters**

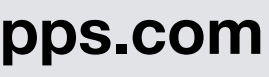

# **Example I added color using a filter!**

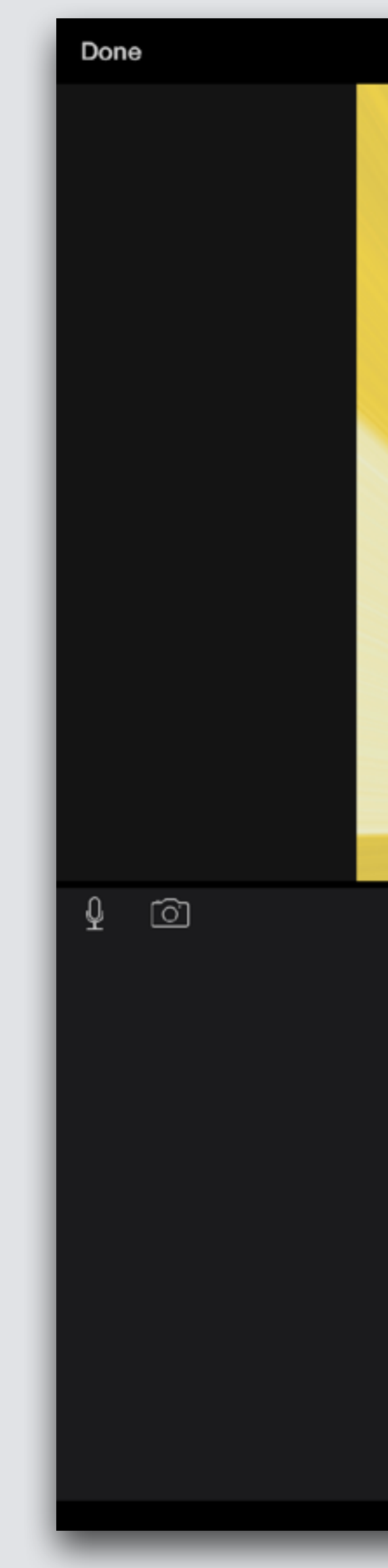

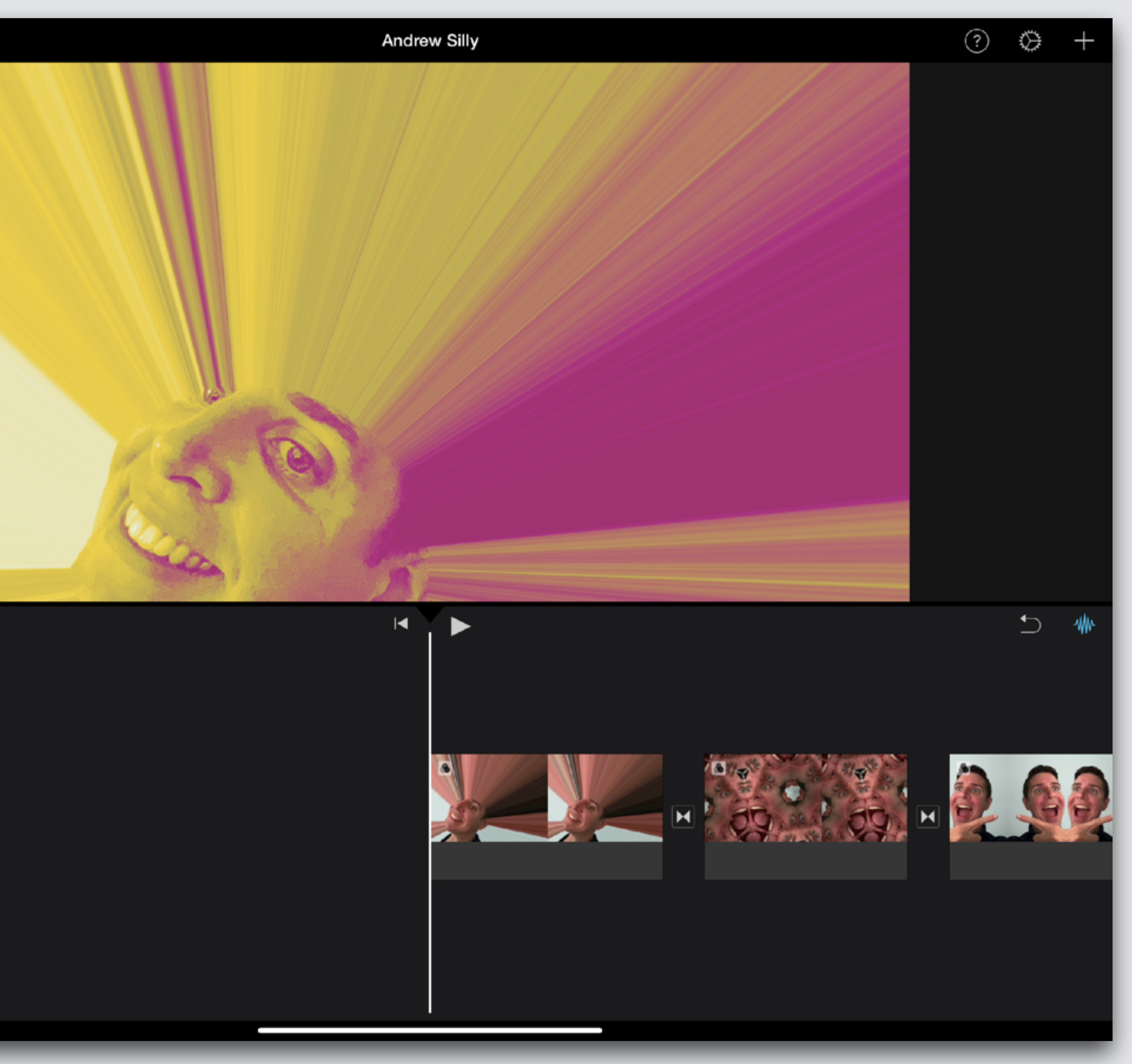

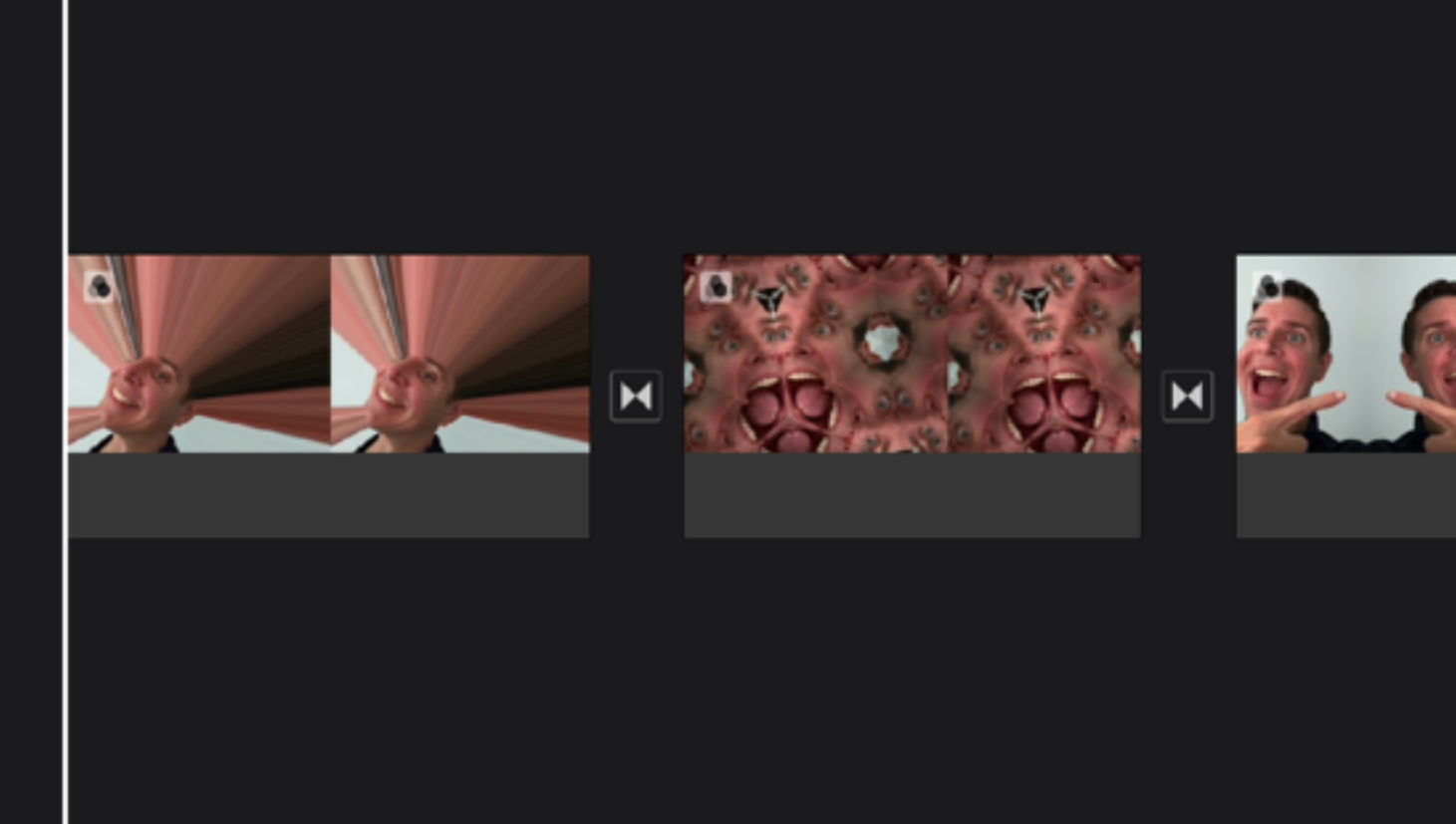

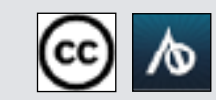

#### **ALWAYS- the 1st step to edit: touch clip, it highlights yellow**

Done

 $\circ$ 

Ŷ.

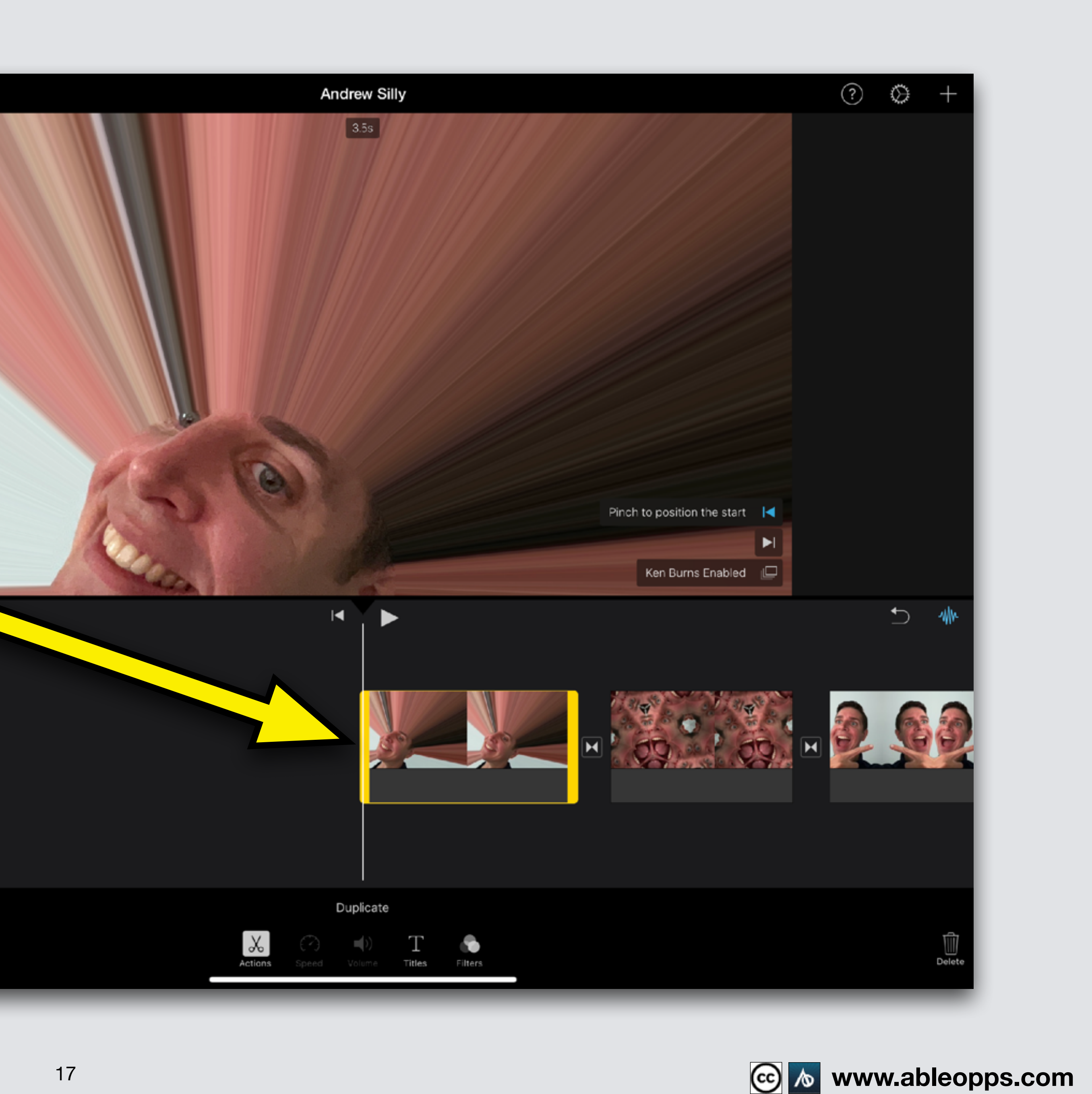

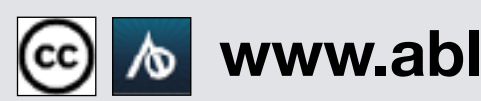

## **Edit Menu**

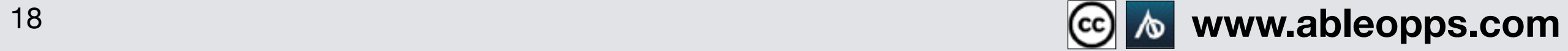

**Edit Menu appears below Edit options you can use on pictures are white (2 more features for video are gray)**

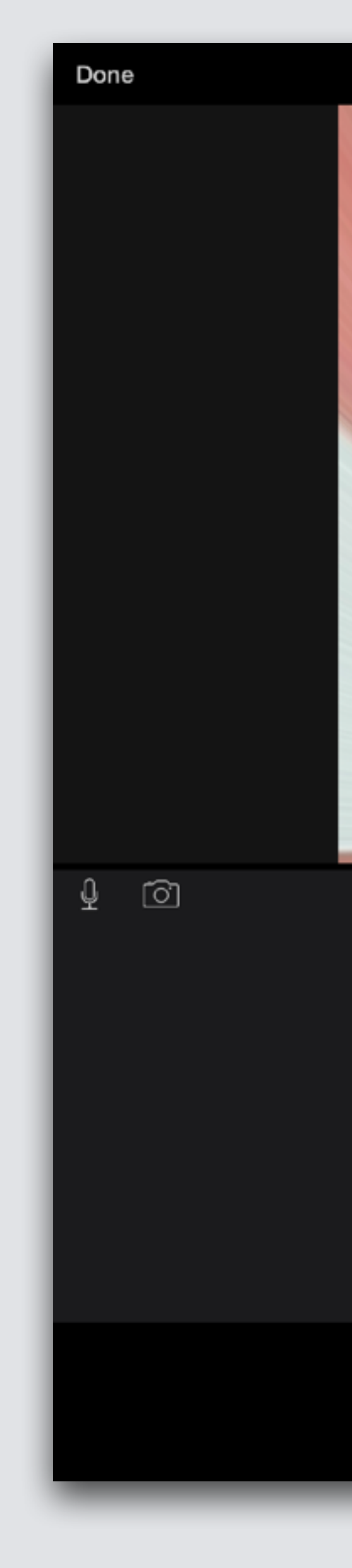

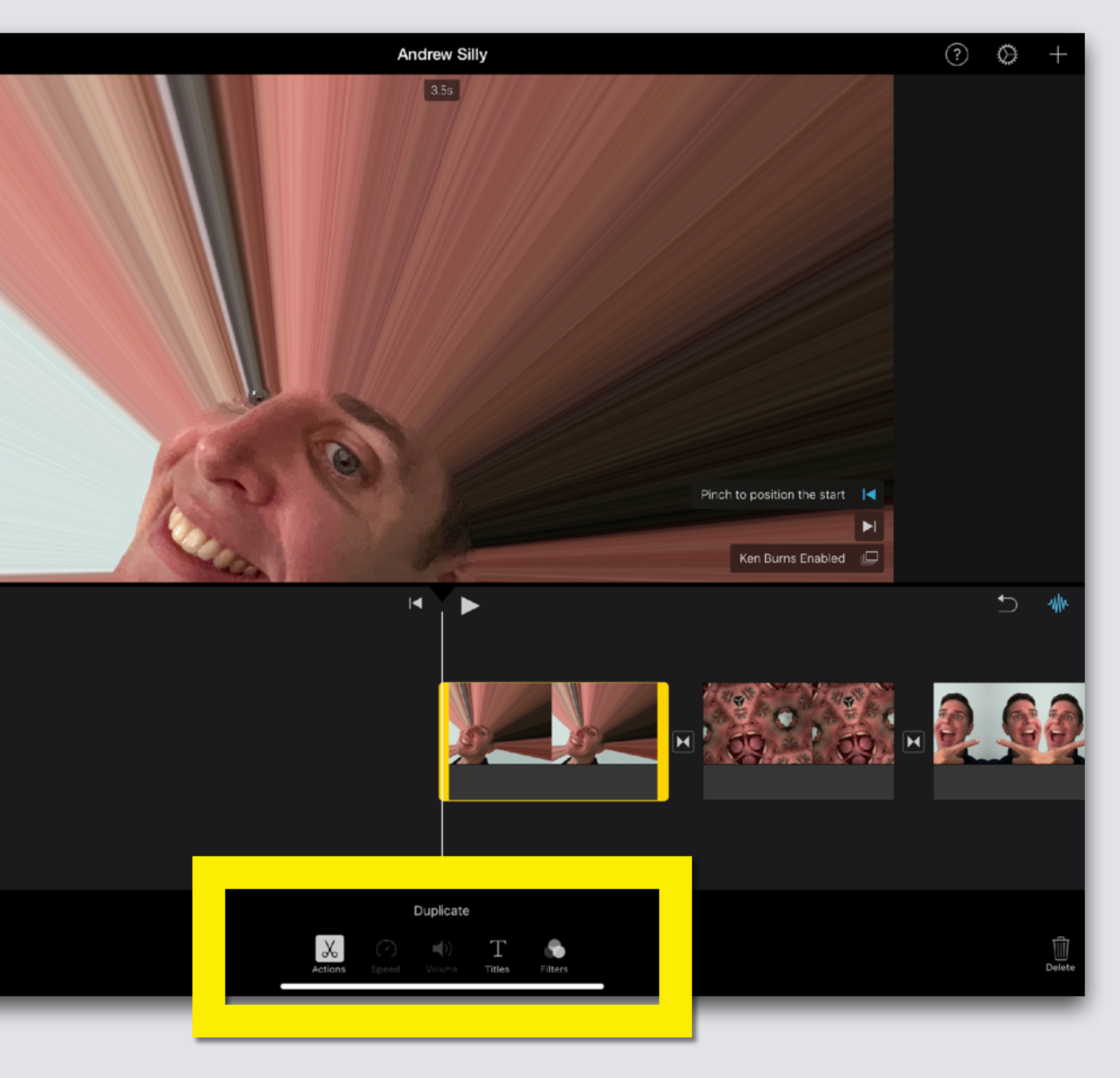

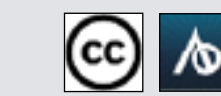

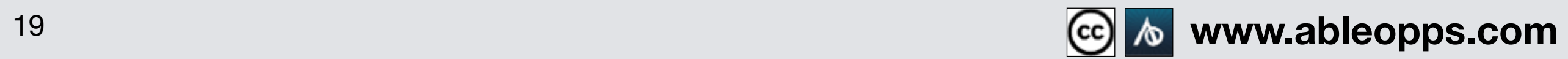

#### **To add Color Filters, touch the symbol with 3 circles**

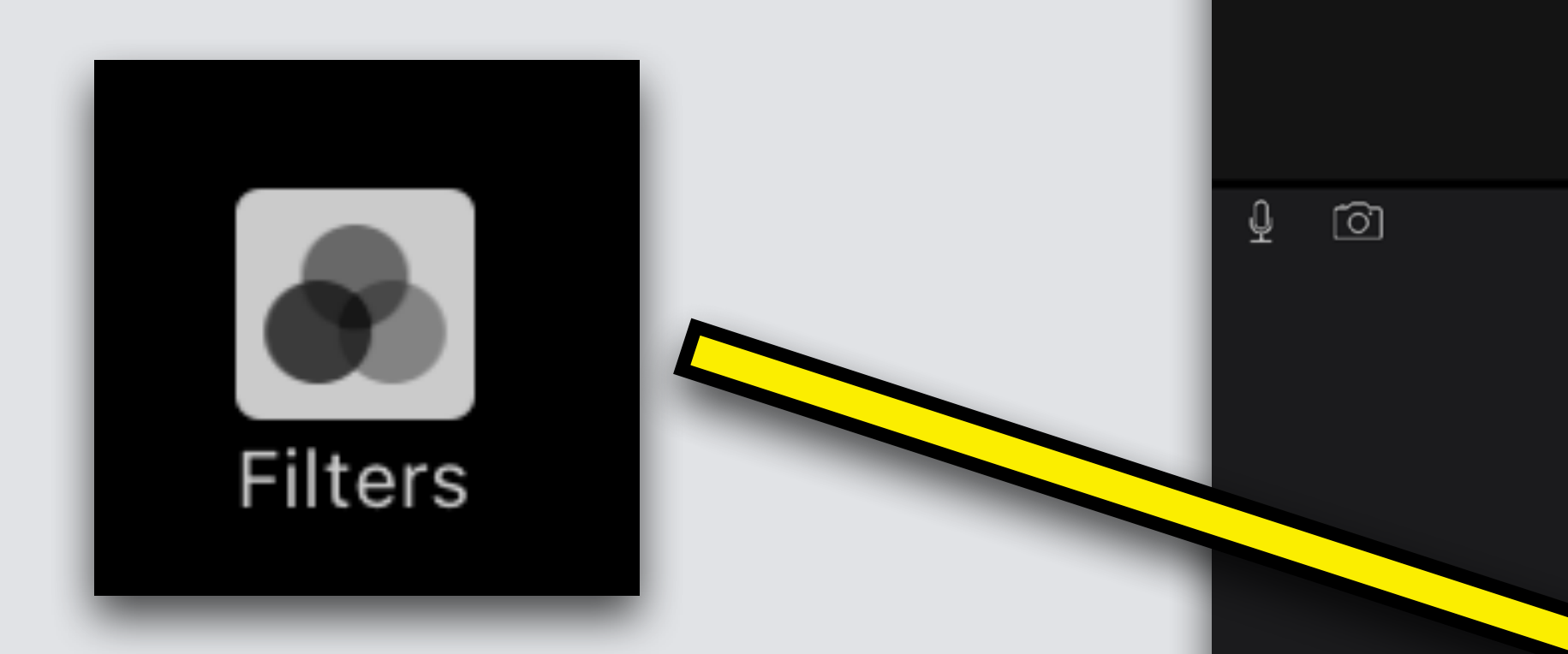

Done

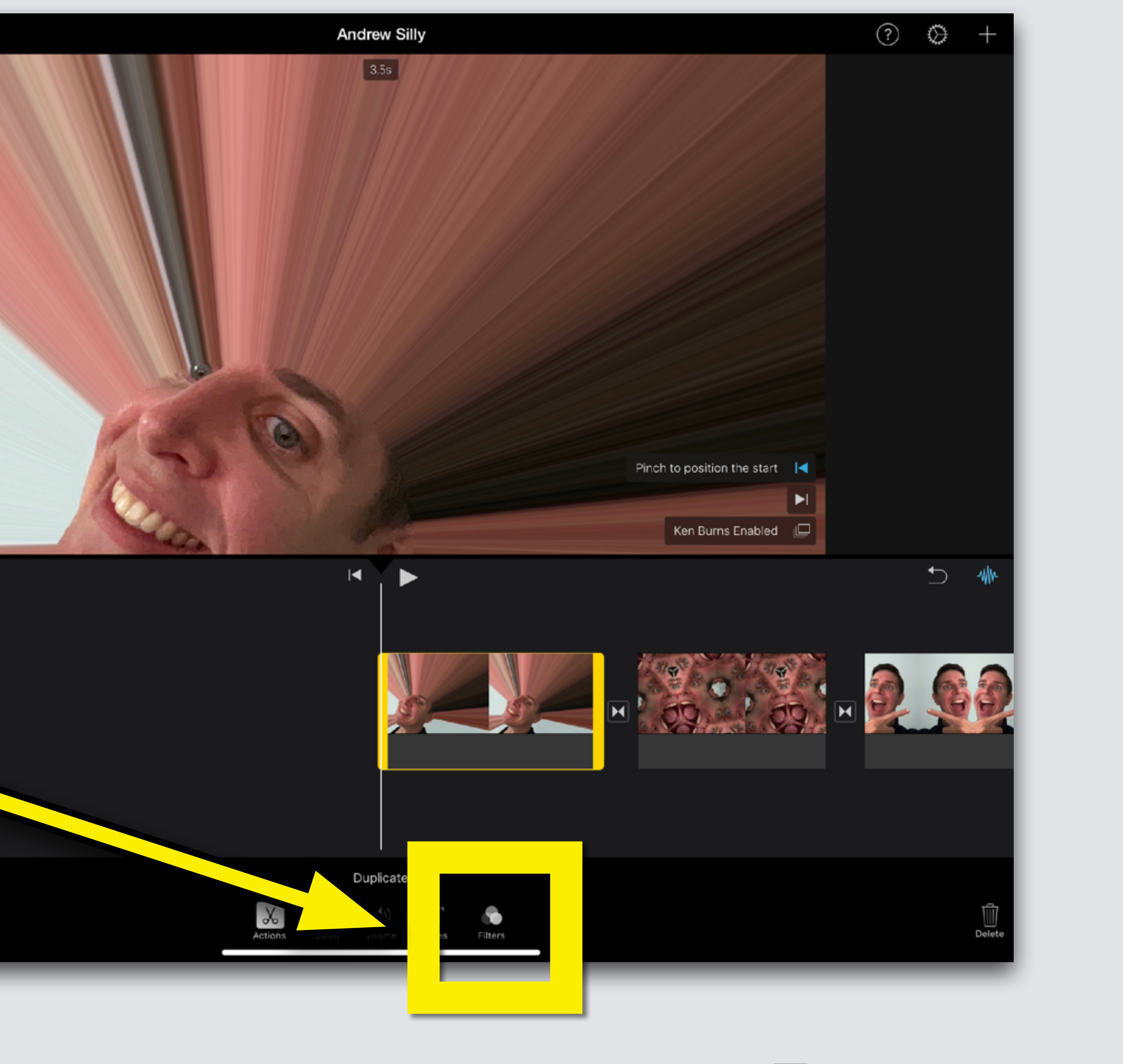

# **Many filter options appear Touch the one you like Choose a different filter for all 3 pictures**

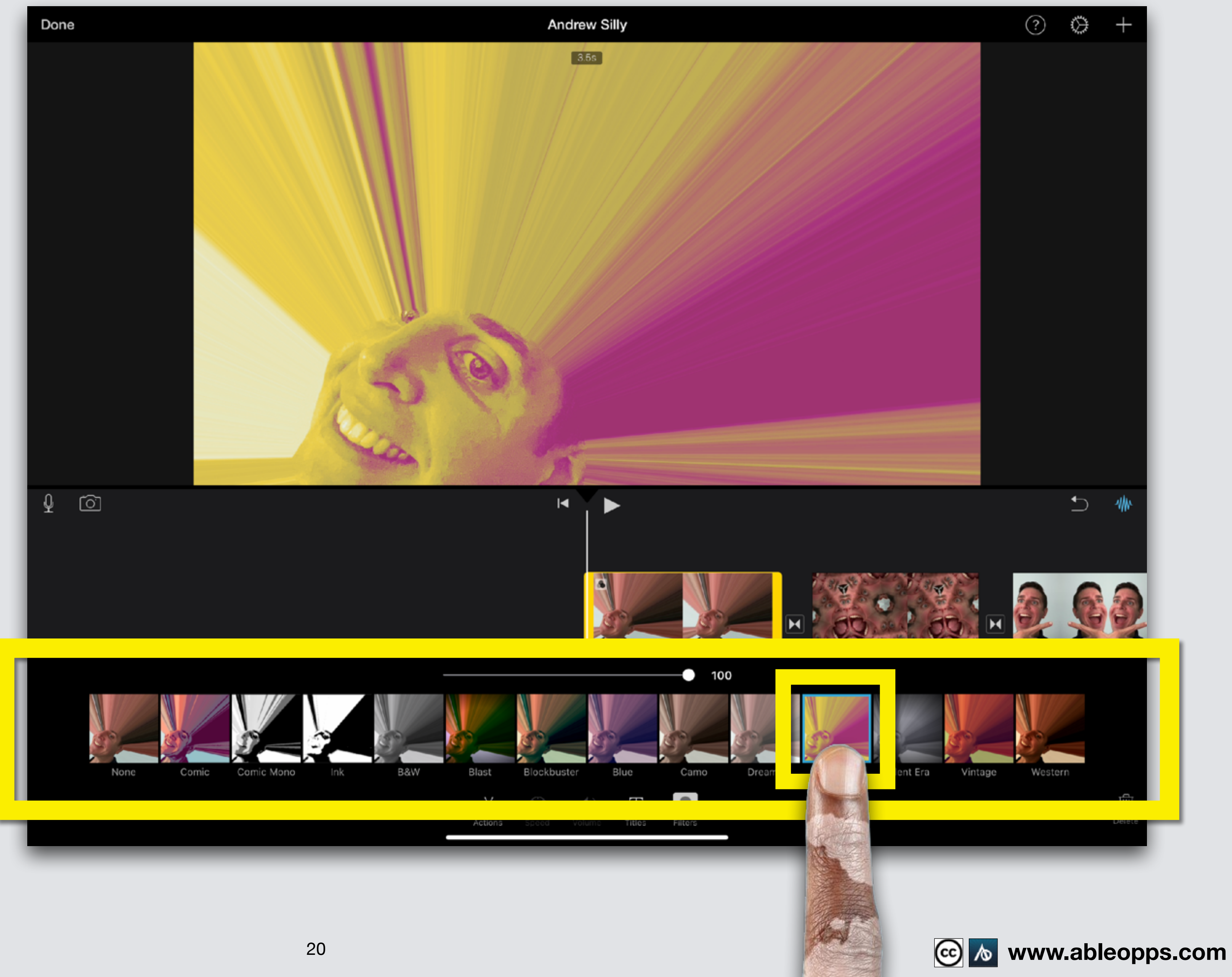

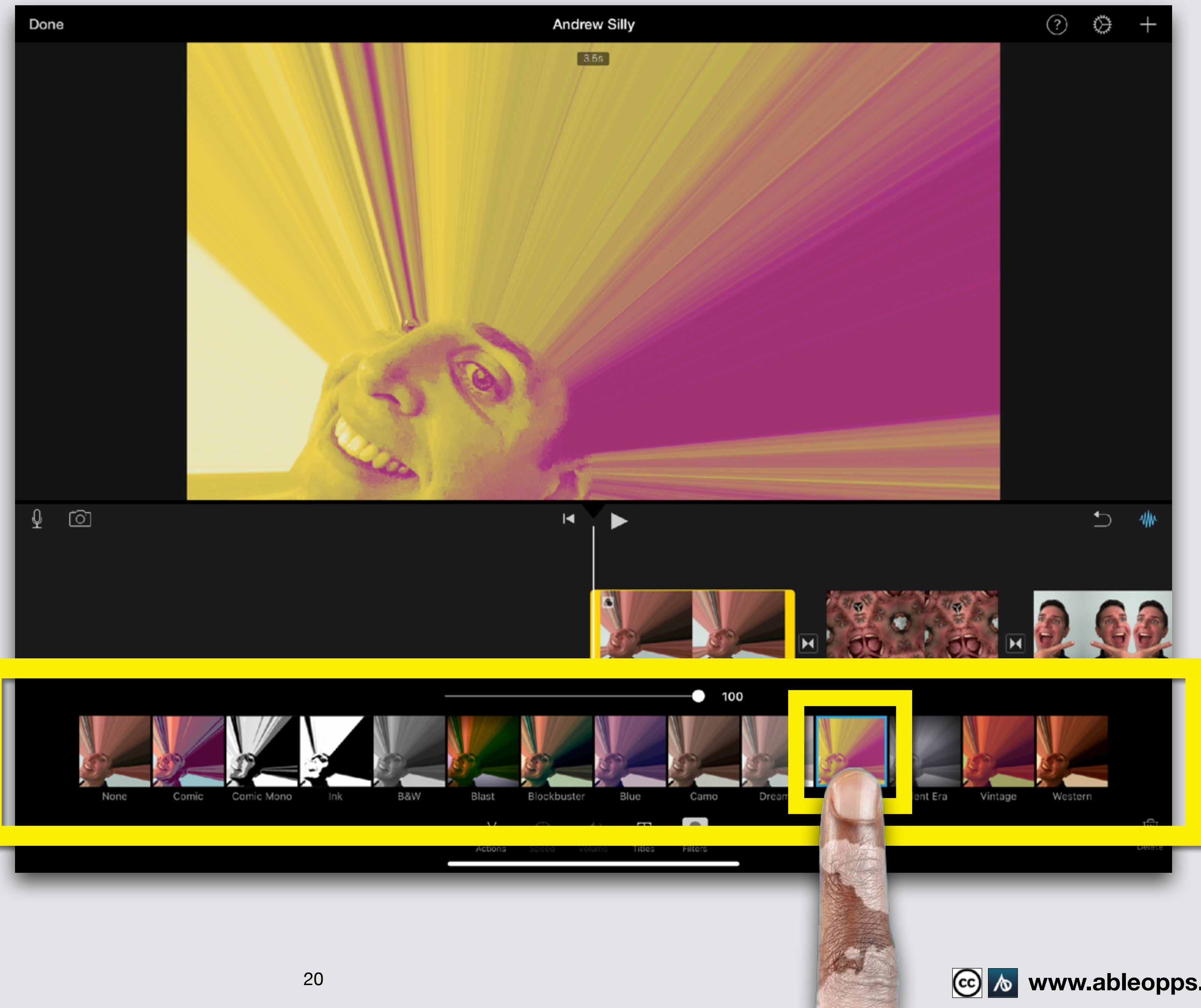

**Touch** 

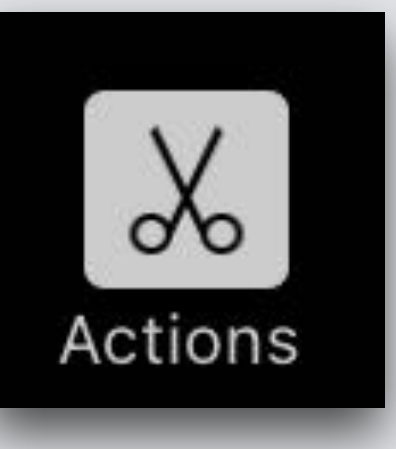

#### **Action symbol to get back to the menu**

**Note: Duplicate is also found here for photos**

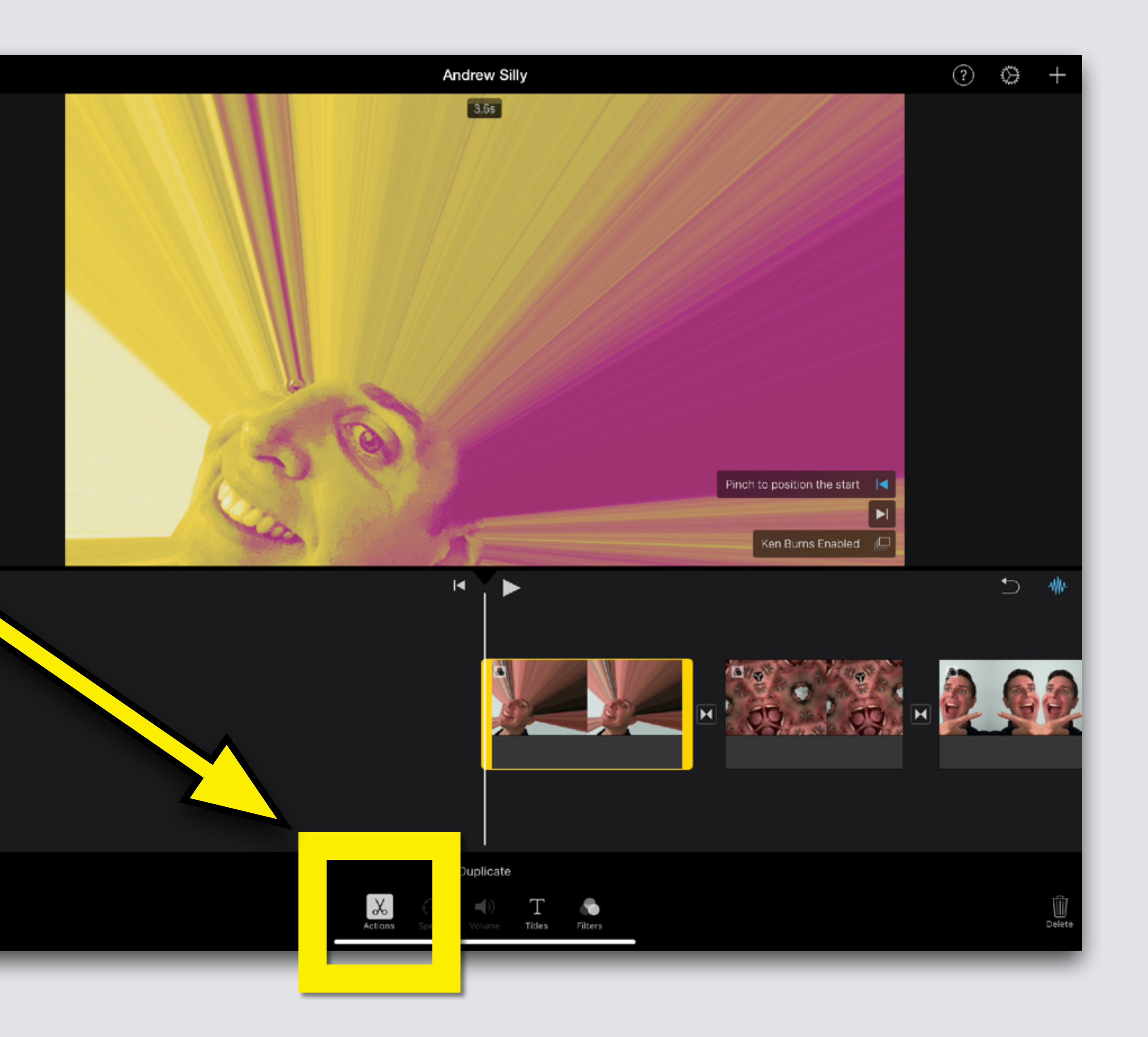

Done

## **Action = Neutral**

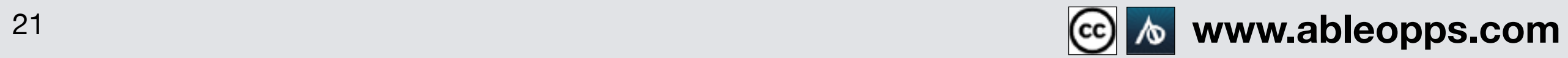

**If you opened this on an Apple device, tap the screen and then press play to watch**

# **Ken Burns Effect**

Done

 $\circ$ 

**See the picture move on the Playback Screen? That's called Ken Burns Effect**

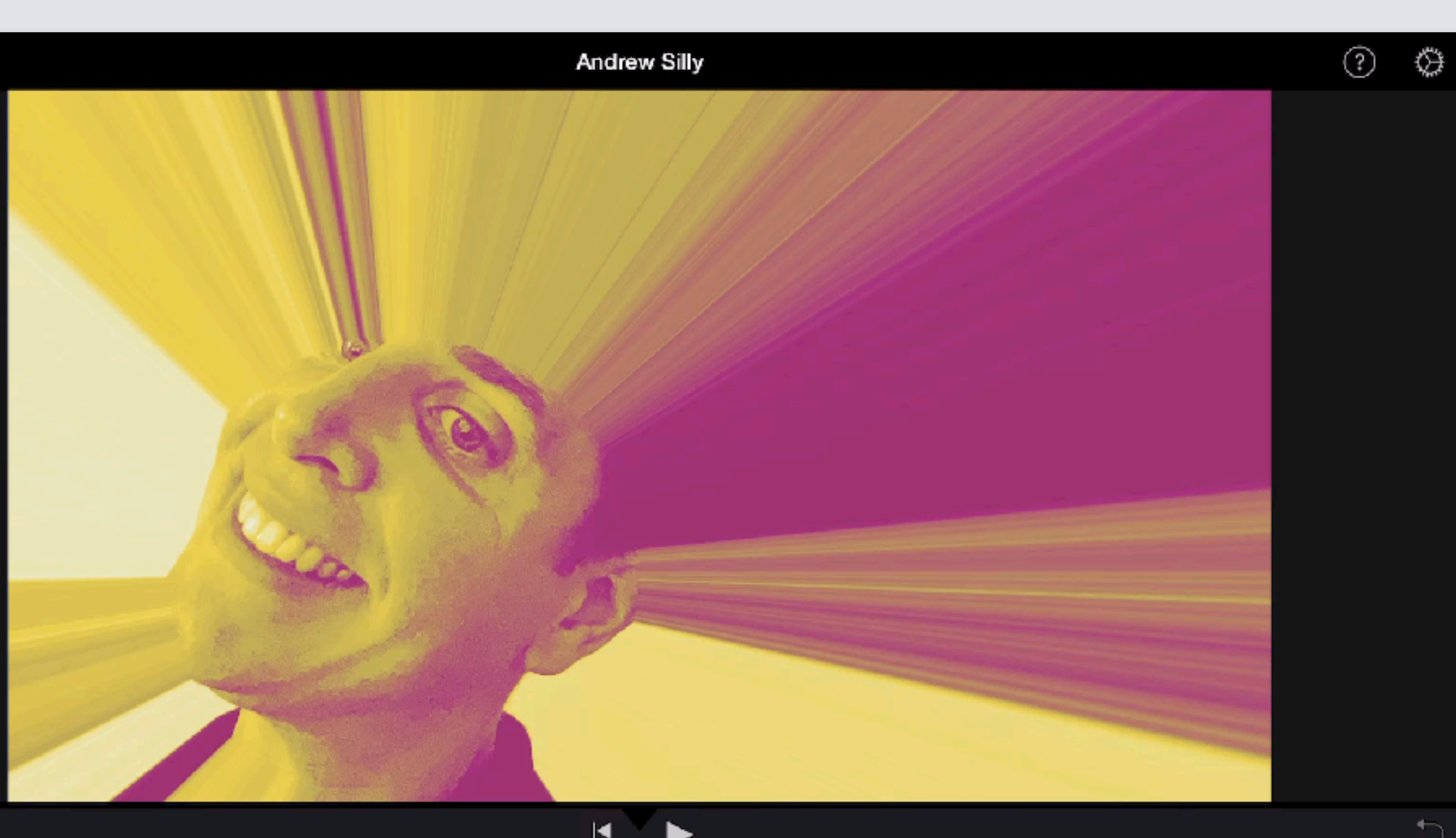

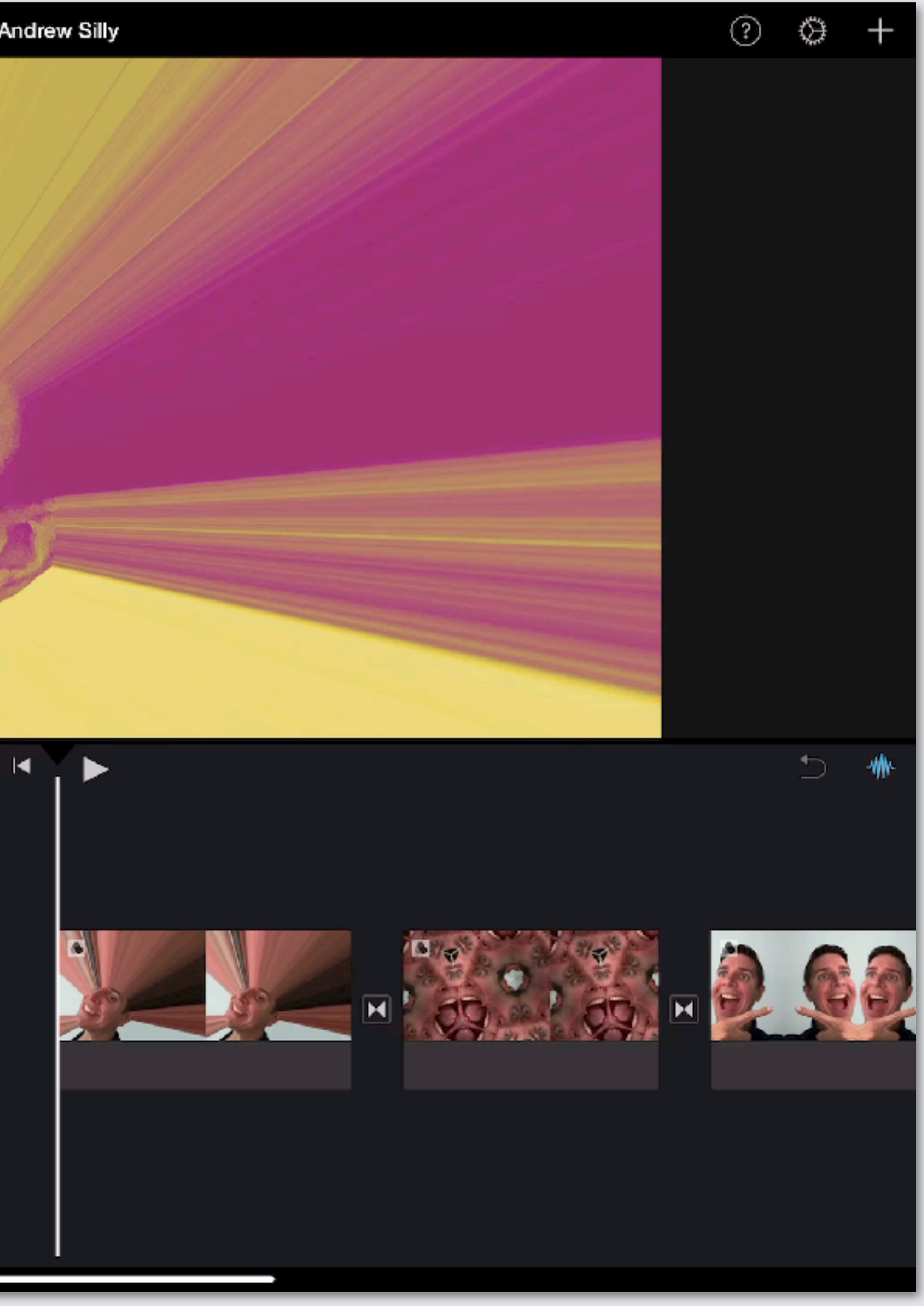

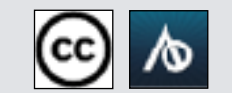

**Press Play**

#### **Ken Burns edit menu shows up on Playback Screen**

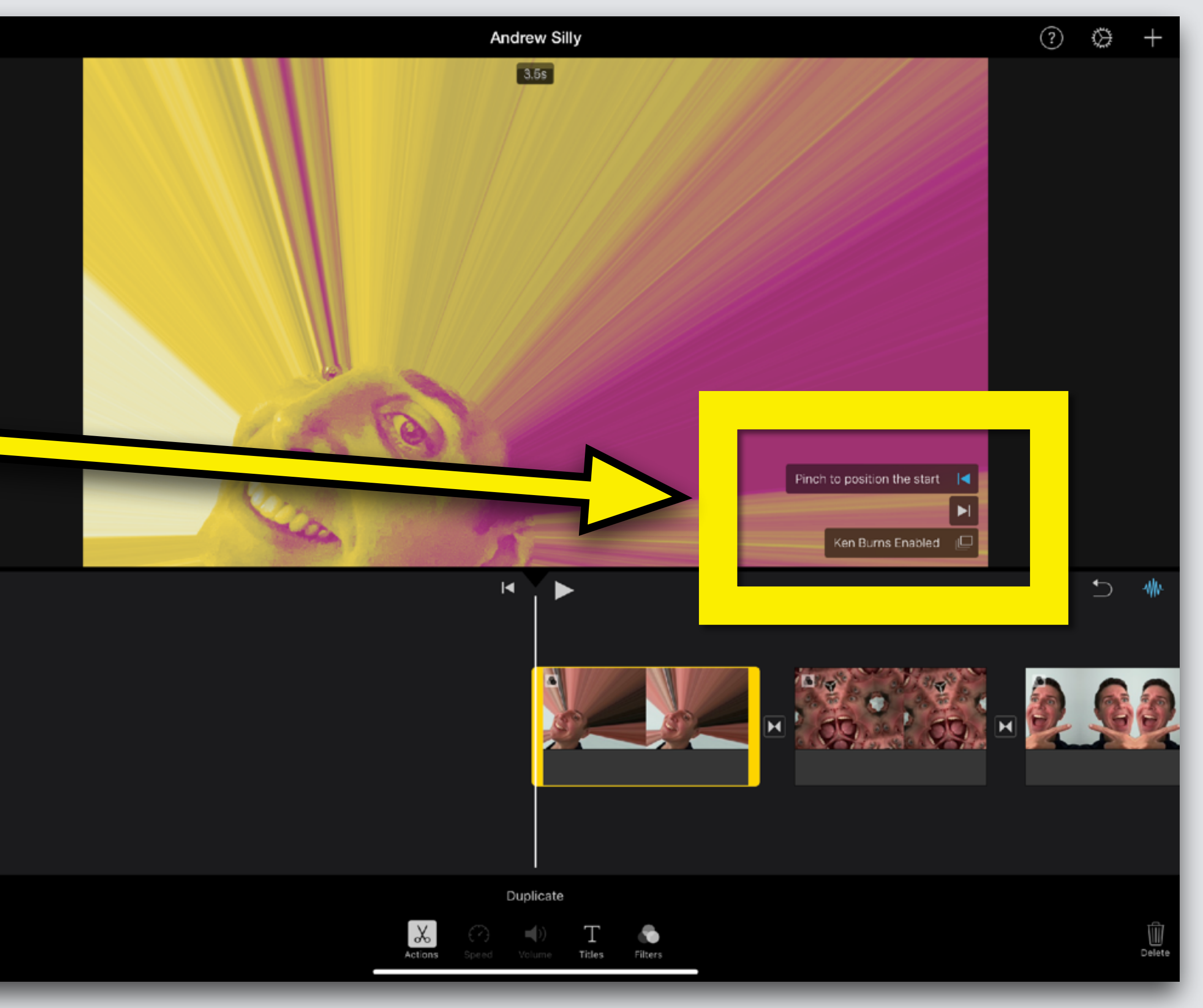

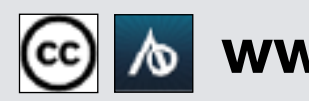

 $\boxed{\odot}$ 

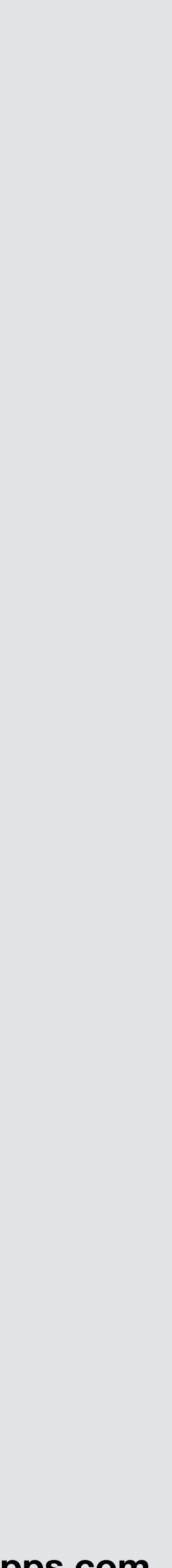

### **Touch clip, highlights yellow**

Pinch to position the start Ken Burns Enabled

**www.ableopps.com**

#### **Ken Burns Effect lets you pick points of where to start and where to end the part of the picture you see**

#### **Touch**  Pinch to position the start **for start point**

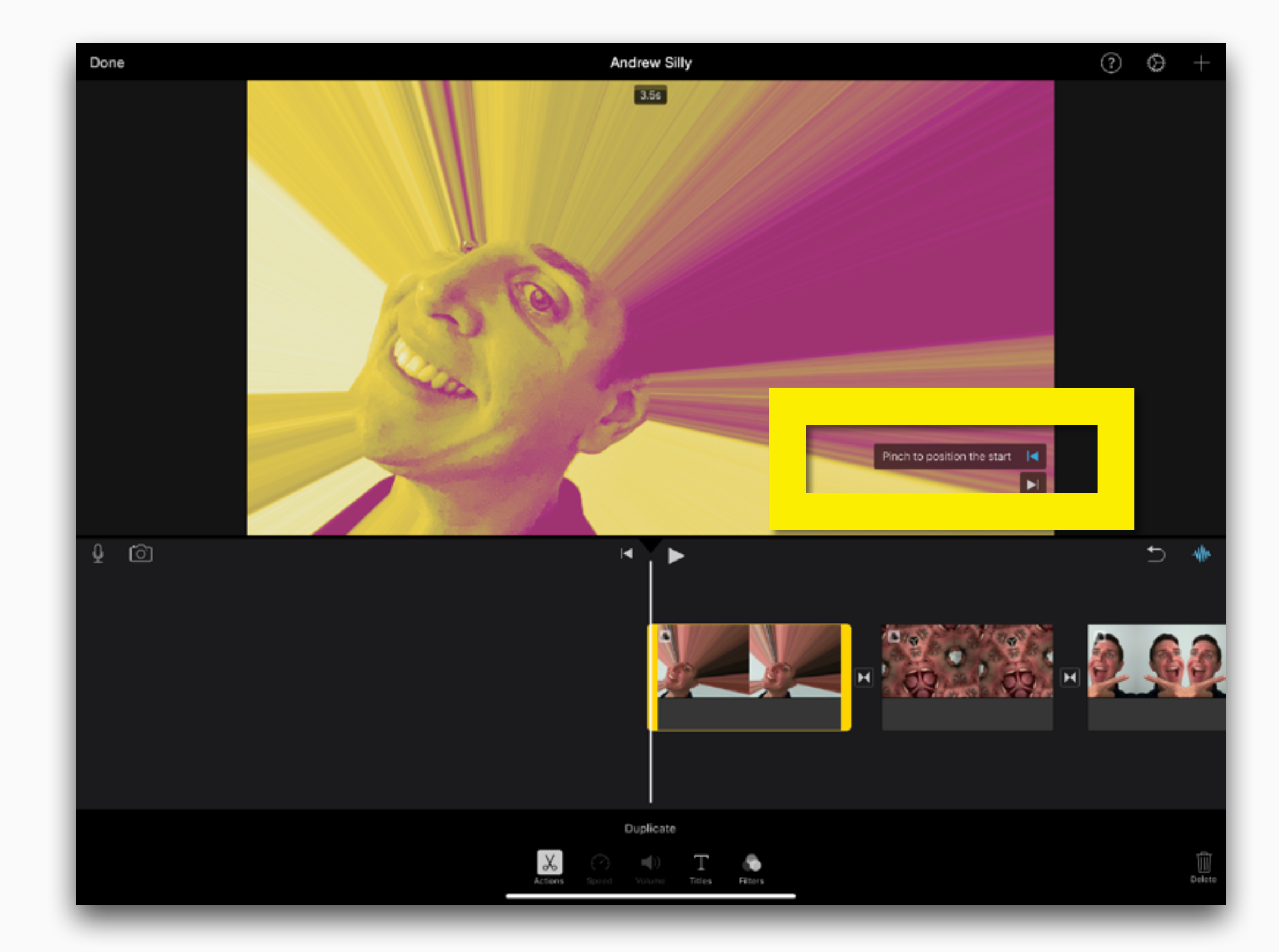

#### **Touch**  Pinch to position the end **for end point**

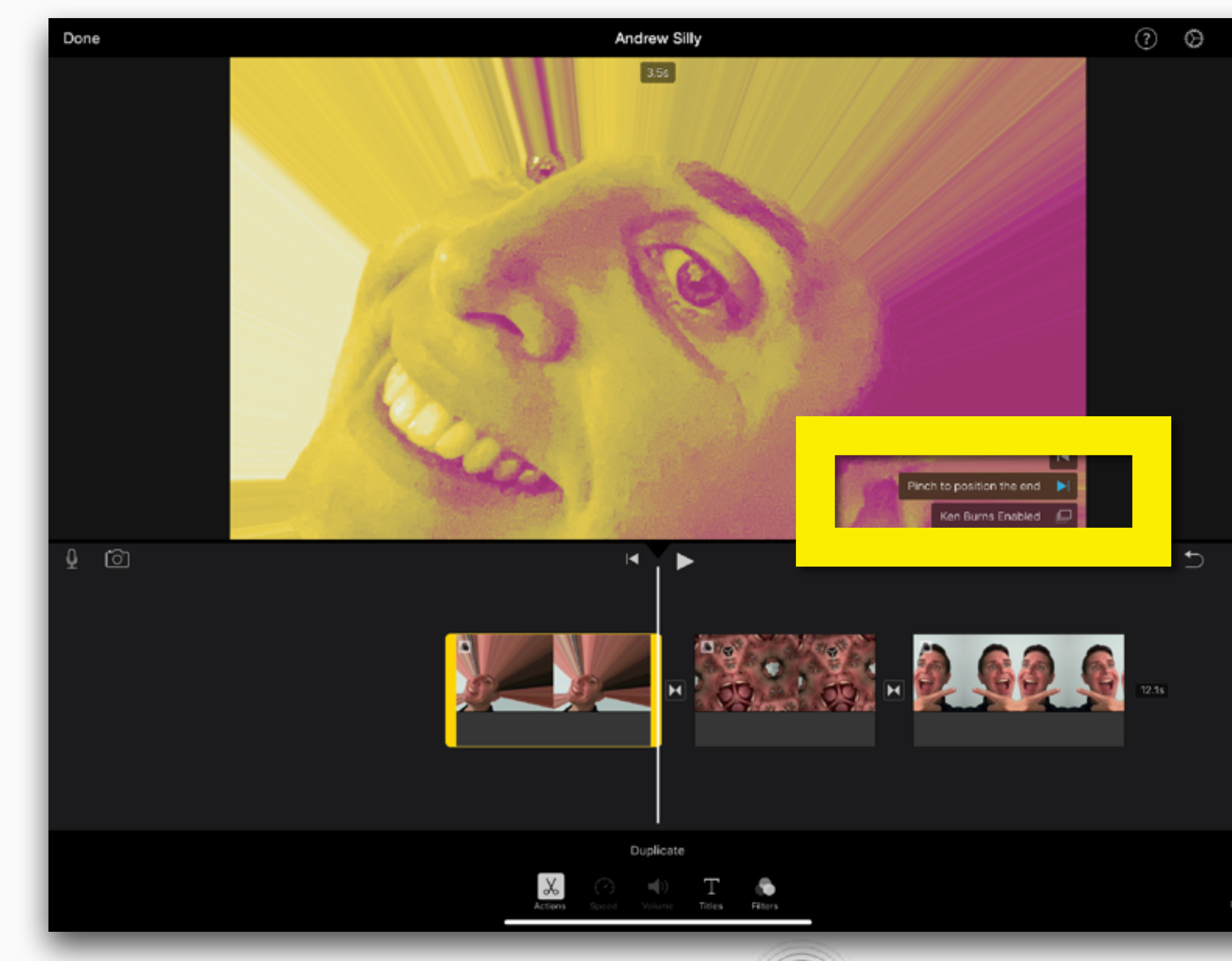

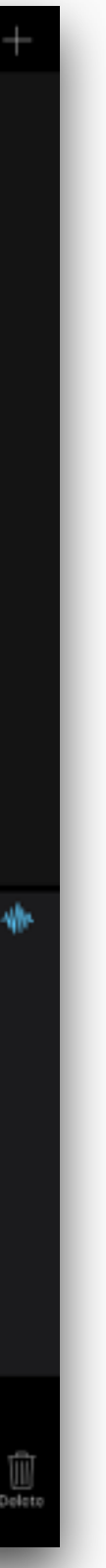

#### **Note: for close up slide fingers together on Playback Screen**

K

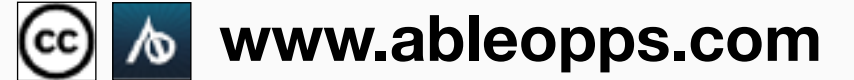

#### **Touch the bottom button to turn Ken Burns Effect ON & OFF**

لطاز

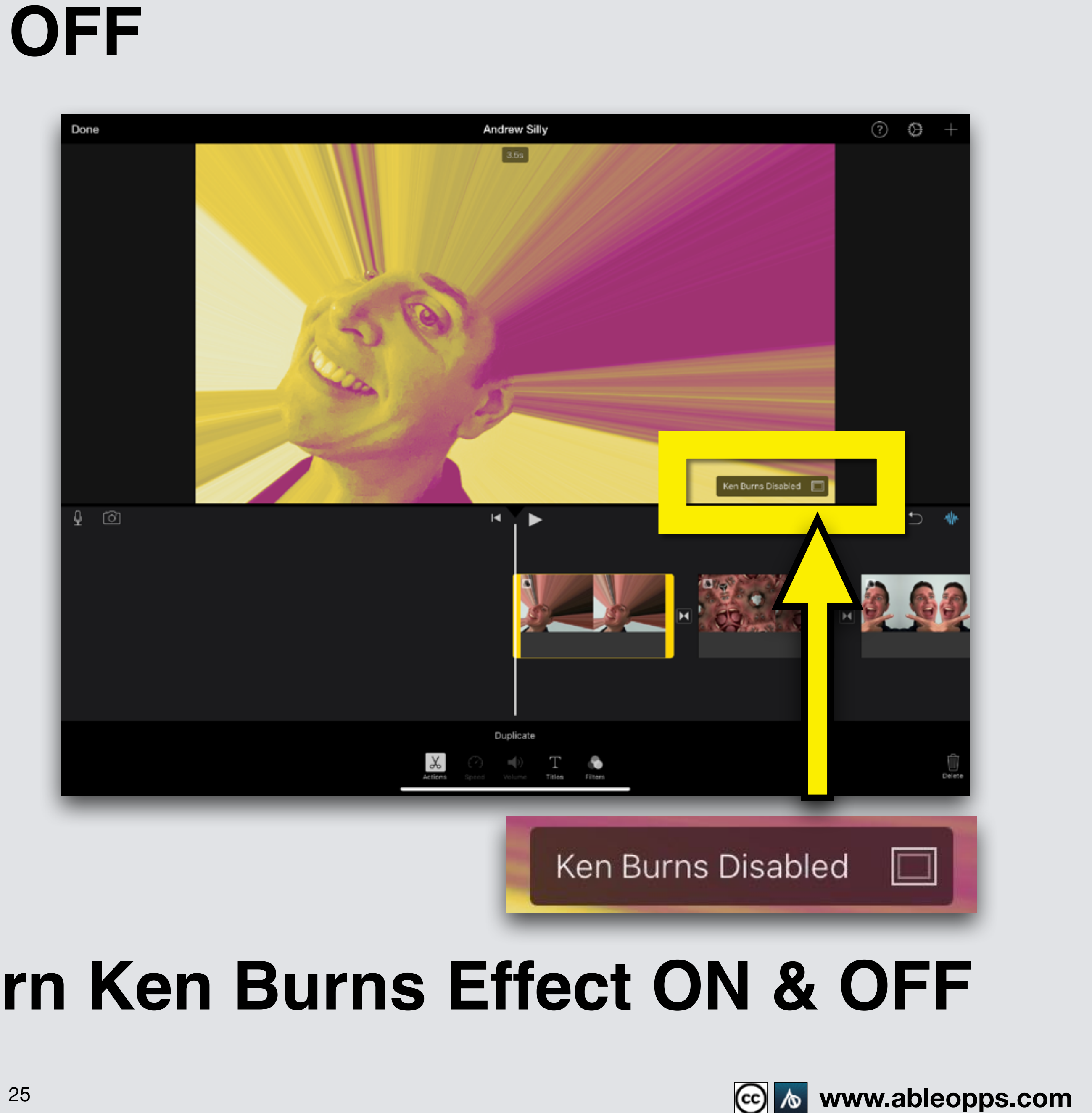

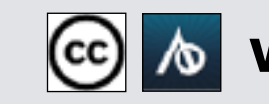

#### **Turn Ken Burns Effect ON and OFF**

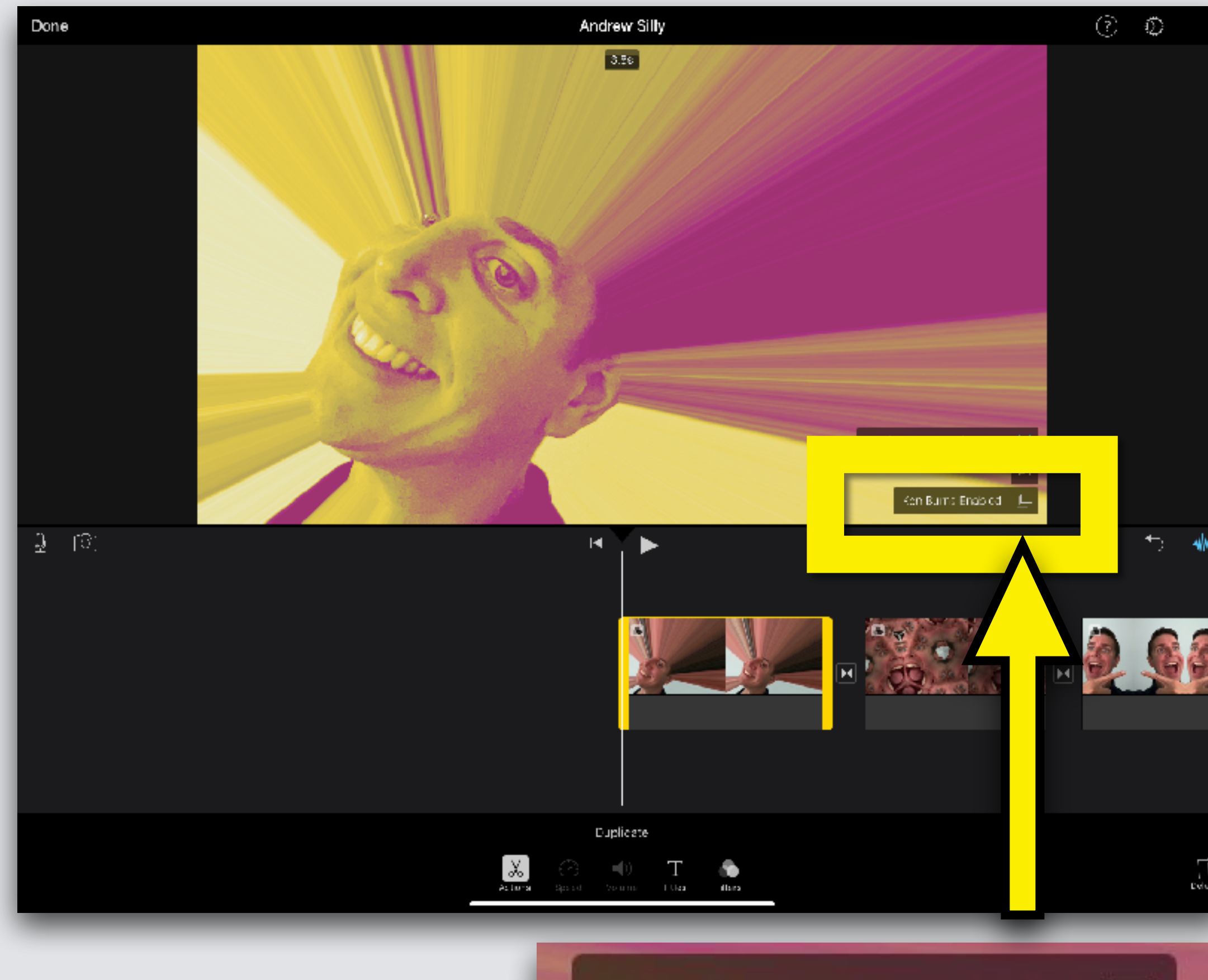

Ken Burns Enabled

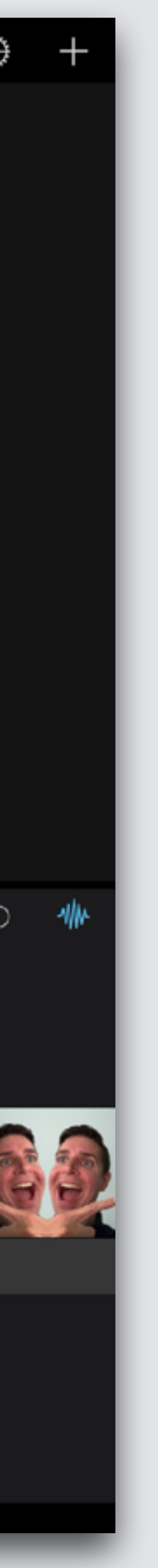

#### **Slide the Worktable (swipe right) until the Playback Bar is at start of film**

#### **Touch Play Arrow and watch your film!**

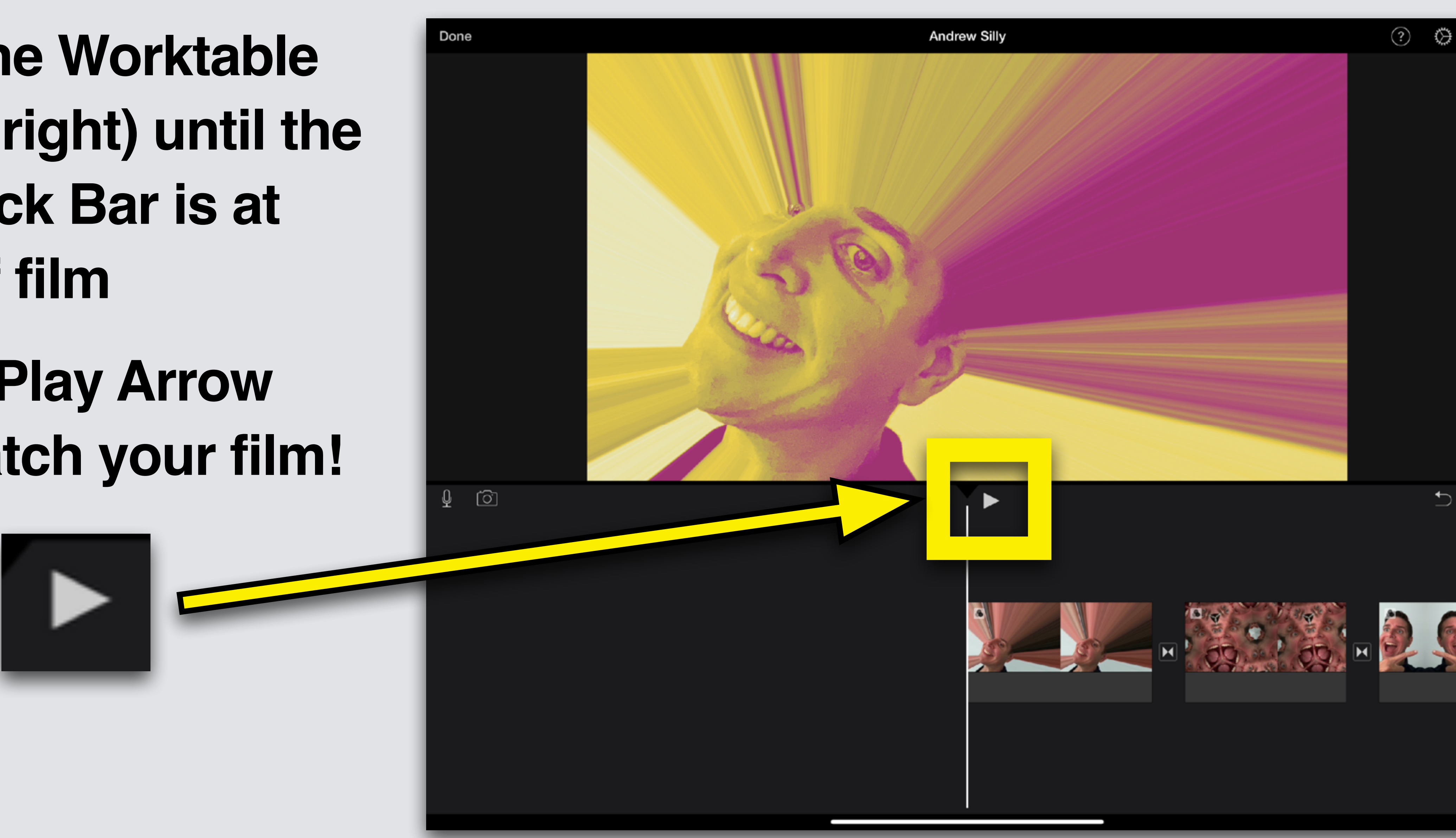

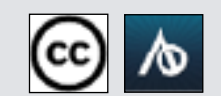

#### **If you opened this on an Apple device, tap the screen and then press play to watch my edited Silly Film!**

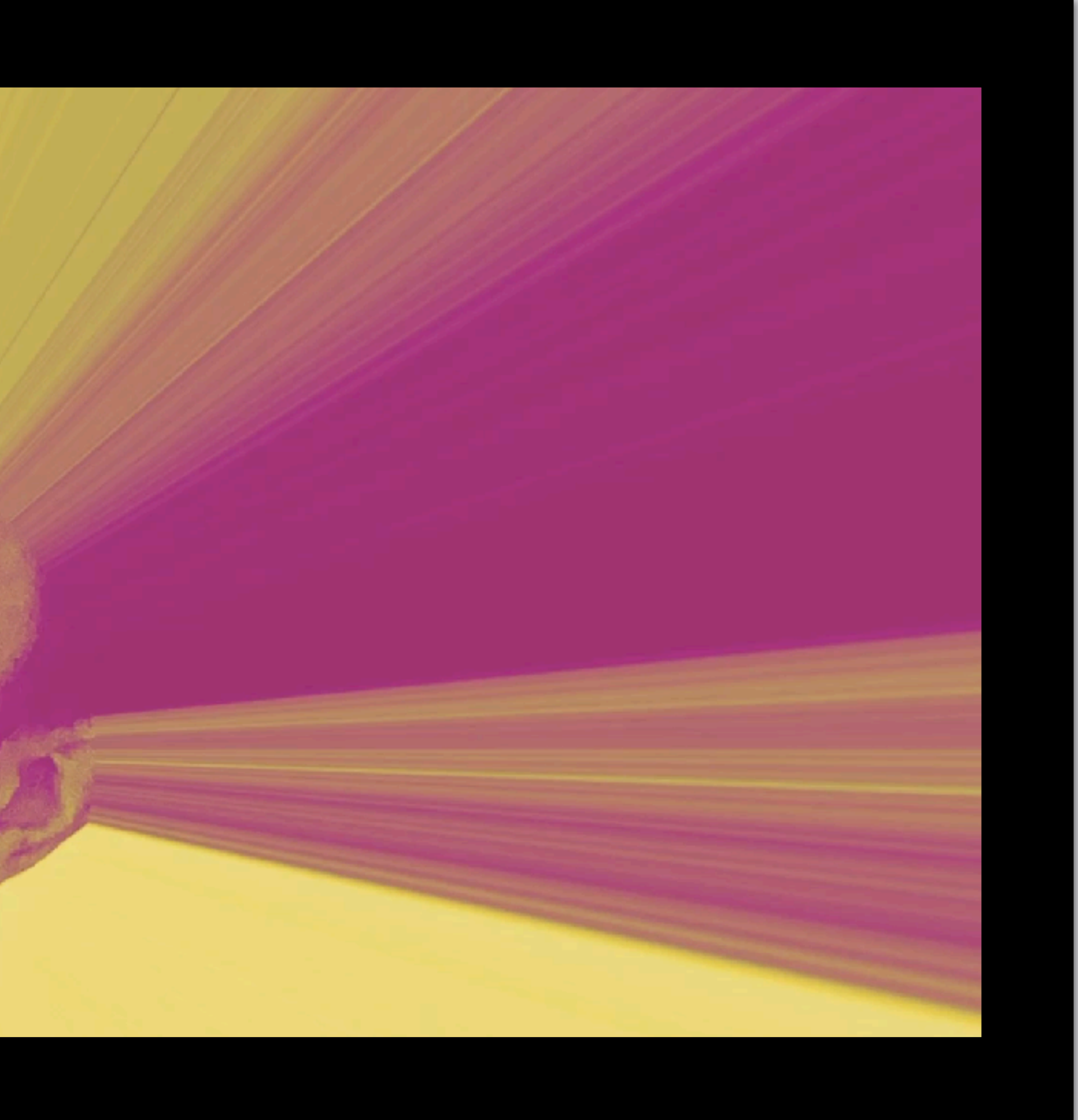

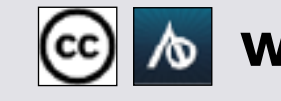

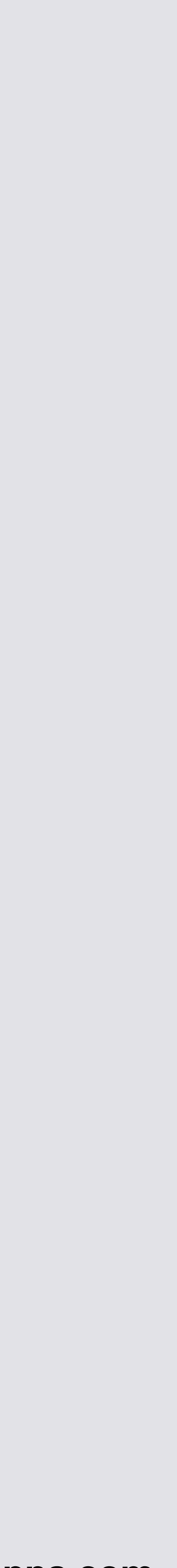